# *Product Manual*

# **取扱説明書**

**2022 年 07 月作成**

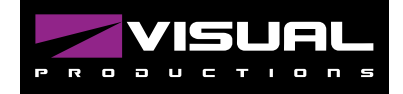

**B-STARTION2**

このマニュアルはファームウェアバージョン 1.05 を元に制作 されています。

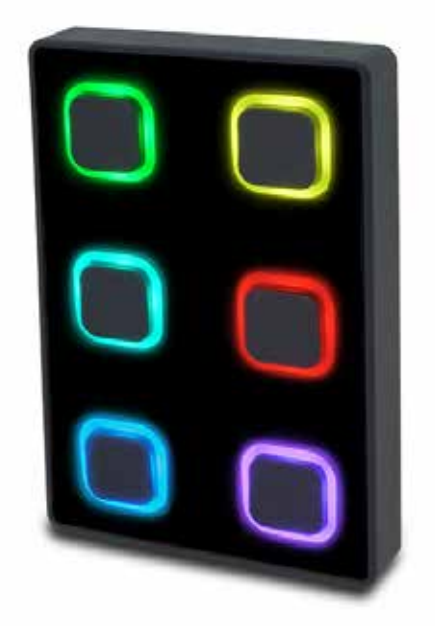

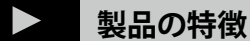

この度は、VISUAL PRODUCTIONS 社製照明機器をお買い上げ 頂き、誠にありがとうございます。

本製品の性能を十分に発揮させ、末永くお使い頂くために、ご 使用になる前にこの取扱説明書を必ずお読み頂き、大切に保管 して下さい。

Visual Productions「B-STATION2」は、照明プロジェクト用に 6 つのプッシュボタンを備えたマルチプロトコル対応の壁掛け タッチパネルです。ボタンは、DMX、UDP、OSC、Art-Net ま たは sACN を介して多数の制御メッセージを送信するように設 定することができます。B-Station2 は、CueCore2 または LPU-2 コントローラーに保存された照明シーンをトリガーするため の最適なデバイスです。プッシュボタンには RGB LED リング が付いています。この LED は自由にプログラムすることがで き、どのボタンや照明シーンがアクティブになっているかを表 示したり、フィクスチャーのリアルタイムカラーを表示したり と、直感的な操作を可能にします。

DMX、UDP、OSC、Art-Net、sACN などのプロトコルからのメッ セージを使用して、LED リングへのフィードバックを制御する ことが可能です。

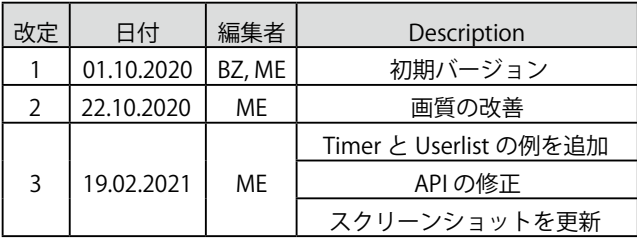

**IDE** corporation

この取扱説明書は、IDE コーポーレーション有限会社が制作しています。 発売元:IDE コーポレーション有限会社 〒 556-0003 大阪市浪速区恵美須西 1-1-4 TEL 06-6630-3990

本製品の性能を十分に発揮させ、末永くお使い頂くために、ご使用になる前 にこの取扱説明書を必ずお読み頂き、大切に保管して下さい。製品の仕様は 予告なく変更することがございます。製品のサポート・修理はご購入の販売 店にご相談ください。

### **安全上のご注意 ご使用の前に、かならずよくお読みください。**

**ここに記載の注意事項は、製品を安全に正しくご使用いただくためのもので、お客様や他の方々への危害や財産への損害を未然に 防ぐためのものです。かならず遵守してください。**

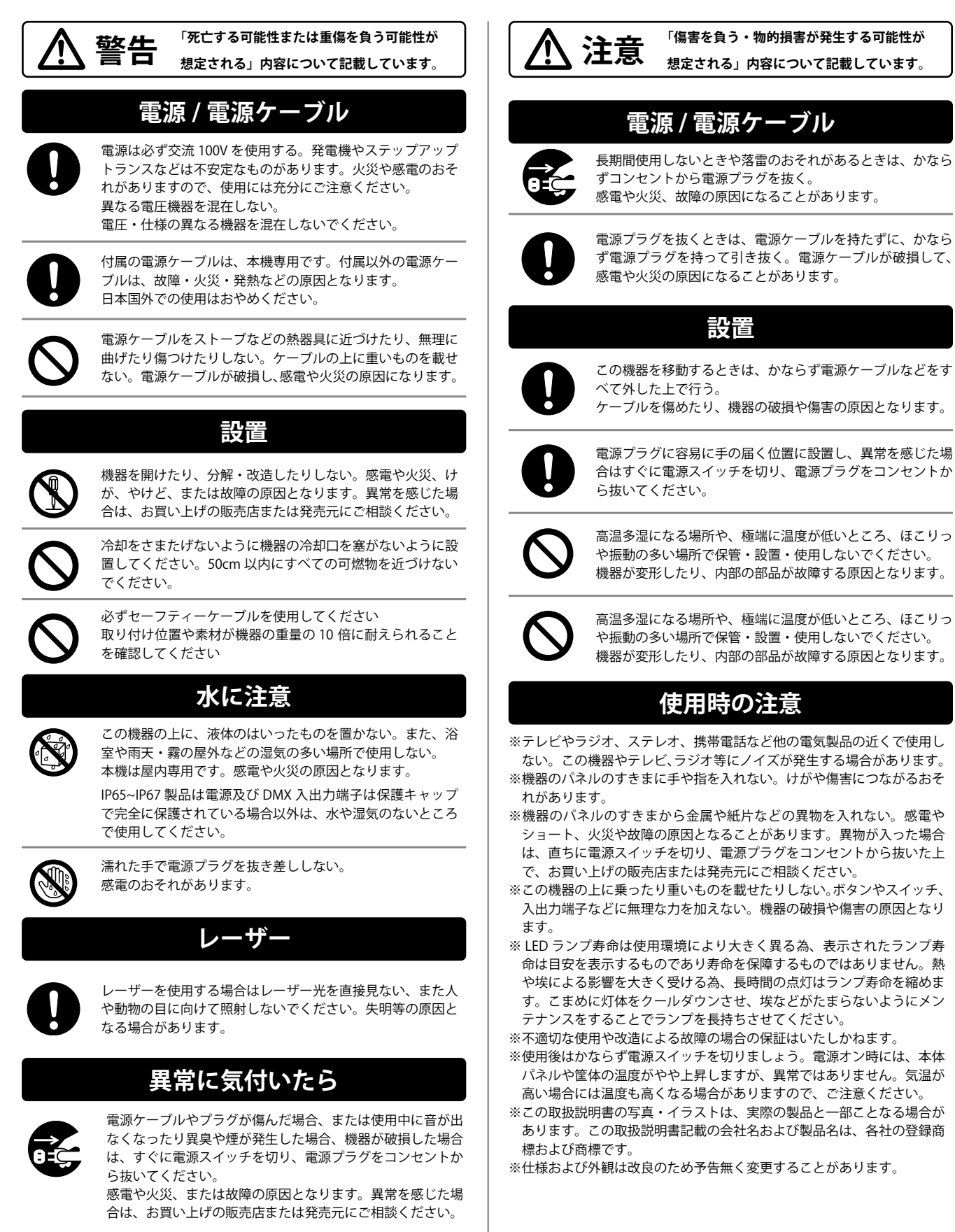

visual

#### EU 適合宣言

我々、メーカー Visual Productions BV は、唯一の責任の下で 宣言します。以下のデバイスを使用することを宣言します。 DALICORE 以下の EC 指令(すべての改正を含む)に適合しています。 EMC 指令 2004/108/EG また,以下の整合規格が適用されている。 NEN-EN-IEC 61000-6-1:2007 NEN-EN-IEC 61000-6-3:2007 を適用しています。 この宣言の対象は、関連する欧州連合(EU)の整合規格に適合 しています。 調和法令に適合している。 製造者を代表して、製品の品質および規格への適合に責任を負 う者の氏名および身分証明書。製造者を代表して、製品の品質 および規格への適合に責任を負う者の氏名と身分

日付 場所

2020 年 3 月 5 日 オランダ・ハーレム マールテン・エンゲルス マネージングディレクター ビジュアルプロダクションズ BV

#### ■ CueCore シリーズをリモートコントロール

B-Station2 は、CueCore2、QuadCore、DaliCore、LPU-2、 TimeCore および IoCore2 などの Visual Productions ファミリー のコントロール製品の他の

デバイスとシームレスに統合できます。

また複数の B-Station をネットワーク接続することができます。

■ スタンドアロン照明コントローラー

B-STATION2 はスタンドアロンでの使用が可能で、小規模な照 明プロジェクトに最適です。DMX ポートを備えた B-Station2 は、 ウェブインターフェー

スを介してプログラムすることができます。32 個のフィクス チャー用パッチ、6 つのプレイバック、多くのキューと、 FX ジェ ネレーターを搭載してい

ます。双方向 DMX ポートは、RDM に対応しています。これに より、B-Station2 は、RDM フィクスチャを発見し、コミッショ ニングすることができます。

#### ■ サードパーティ機器の制御

B-Station2 は、AV 機器やシステムインテグレーションで普 及している多くのプロトコルと接続が可能です。B-Station2 は、 オーディオプレーヤー、メ

ディアサーバー、ショーコントローラーなどの幅広いサード パーティ製機器と互換性があります。

### **仕様**

- RGB ライト付きプッシュボタン x6
- プログラミング用ウェブインタフェース
- DMX-512 (ANSI E1.11) オプトアイソレート型
- ・ RDM (ANSI E1.20)
- ・ Art-Net / sACN / UPD / OSC / 出入力
- **TCP 入力**
- プログラミングソフトウェア Kiosc 互換
- vManager ソフトウェア付属
- パワーオーバー Ethernet (クラス I)
- ・ フィクスチャー用パッチ x36
- スタンドアロン:6プレイバック/ゾーン
- ・ FX ジェネレーター
- 寸法: 89 x 133 x 30.4 mm

■ ショーコントロールのプログラミング B-Station2 のウェブインターフェースは、UDP、OSC、Art-Net などのサポートされているプロトコルからの 受信信号に基づいて、トリガーやアクションをプログラムする ことができます。同様に、メッセージを送信 したり、任意のトリガーが発生した場合に内部ソフトウェア機 能を呼び出すことが可能です。

■他の Visual Productions 製品と組み合わせる B-Station2 は、CueCore2、LPU-2 および DaliCore 照明エンジ ンと簡単に組み合わせることができます。または、GPI、GPO および RS-232 インターフェー

スモジュールである loCore2 や、DMX 信号ブースター / スプ リッターである RdmSplitter と組み合わせることができます。

# **目次**

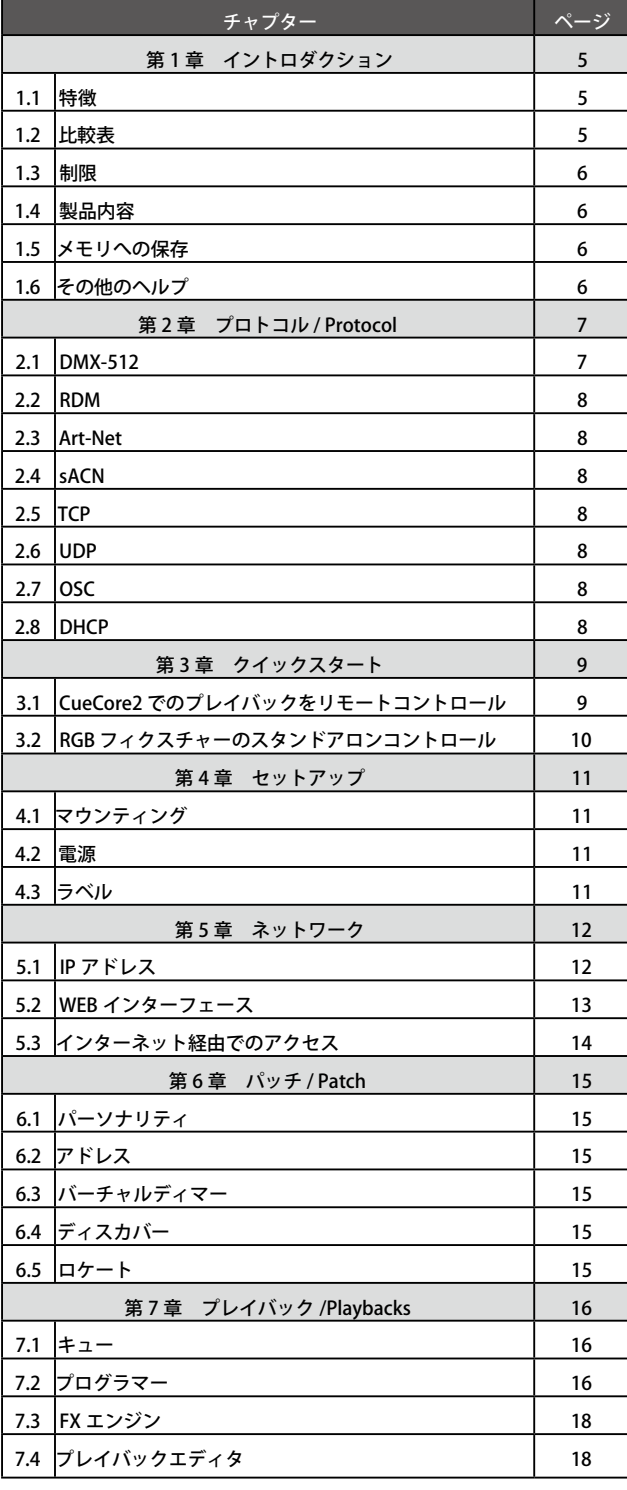

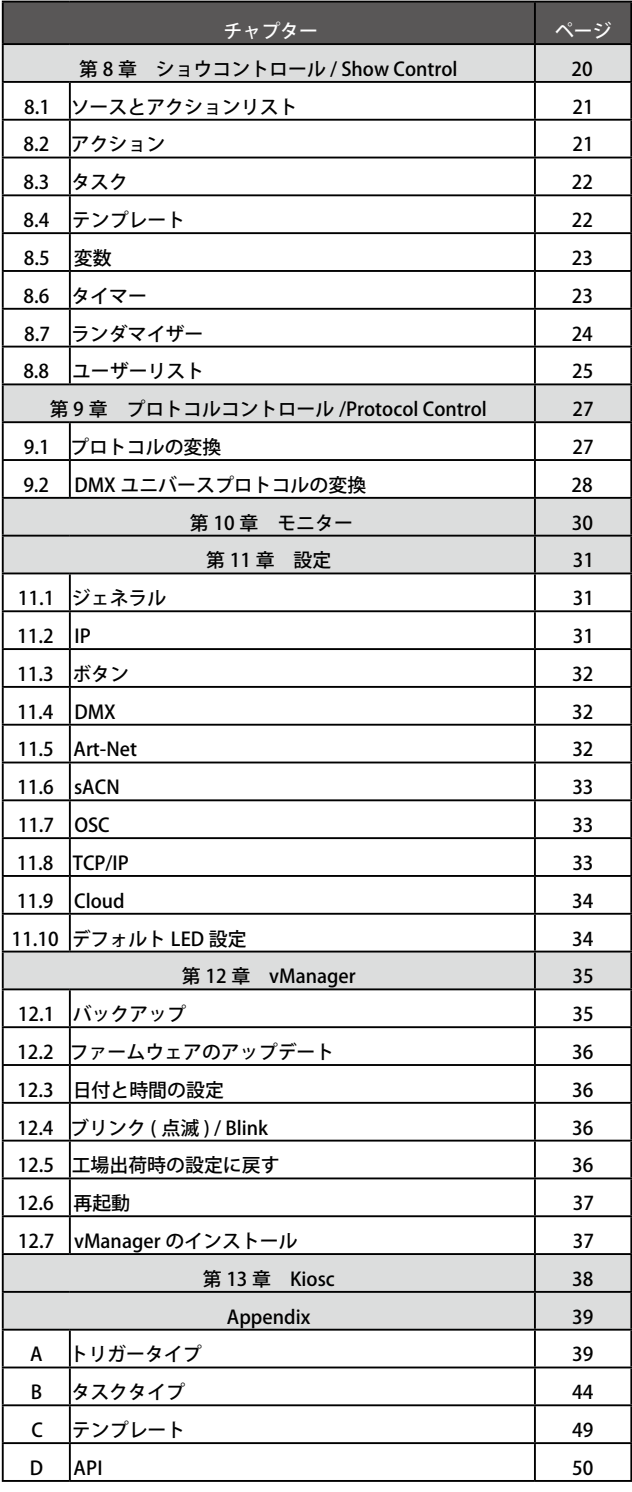

# **第一章 . イントロダクション / Introduction**

このたびは、B-Station2 をお買い上げいただきありがとうござ います。B-Station2 は、2 つの目的のために設計されたソリッ ドステート・コントローラーです。

まず、CueCore2、LPU-2、DaliCore などの照明システムをリモー トコントロールするためのものです。ボタンは、照明コントロー ラーの任意の機能(キューの選択、ショーの開始 / 停止など) に自由に割り当てることができます。

B-Station2 は、UDP や OSC などのオープンな通信プロトコル を使用しているため、ショーコントローラー、照明コンソール、 メディアサーバー、オーディオ機器などのサードパーティー製 機器の制御にも使用できます。

さらに、B-Station2 は、LED や建築プロジェクトなどの小規模 な照明セットアップのためのスタンドアロン照明制御システム として設計されています。最大 32 台の DMX フィクスチャー をコントロールでき、64 キューで 6 つのプレイバックをサポー トします。

さらに、ダイナミック FX ジェネレーターも搭載しています。 内蔵のウェブサーバーは、B-Station2 をプログラムするための ウェブインターフェースを提供します。セットアップ時にこの ウェブインターフェースにアクセスするには、最新のブラウザ が必要です。初期セットアップ後のスタンドアロン使用では、 ブラウザやコンピュータは必要ありません。

このマニュアルの執筆時点では、B-Station2 のファームウェア はバージョン 1.05 です。

本書では、本機のセットアップとプログラミングについて説明 します。第 2 章では、B-Station2 で使用される通信プロトコル の背景情報を提供します。

第 4 章と第 5 章では、本機のセットアップとネットワーク接 続の設定方法について説明します。

B-Station2 を外部機器の制御だけに使用する場合、6 章と 7 章 は無視できます。リモコン機能の設定は、「8 章」で行います。

B-Station2 をスタンドアローン照明制御用にセットアップする には、以下の手順を踏みます。

•フィクスチャーをパッチする (6 章で説明する)

•キューの作成(7章で説明)

・キューをトリガーするボタンを割り当てる(第 8 章で説明)

- B-Station2 の機能セットには以下のものがあります。
- ・ ユーザー割り当て可能な 6 個のプッシュボタン
- ・ RGB カラー LED
- ・ イーサネットベース、UDP、OSC、Art-Net、sACN などのプ ロトコルをサポート
- $\cdot$  DMX-512
- ・ RDM
- ・ ウェブベースのユーザーインターフェースによるプログラミ ング
- ・ 6 ゾーン、32 フィクスチャー、6x64 キュー用のスタンドア ロン・コントロール
- ・ スタンドアロン FX ジェネレーター
- · PoE (パワー・オーバー・イーサネット)クラス I
- ・ CueCore2、QuadCore、IoCore2 との互換性あり
- ・ vManager ソフトウェアにバンドル
- ・ Kiosc ソフトウェアとの互換性

## **1.1 特徴 1.2 比較表**

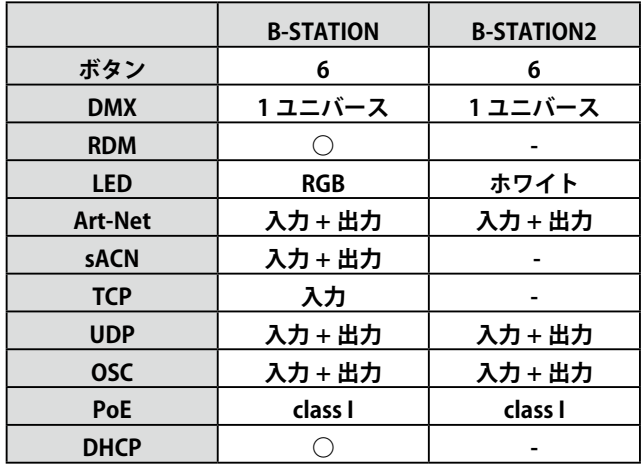

# **1.3 制限**

B-Station2 は多くの可能性を秘めた強力なデバイスですが、以 下の表に示すような制限事項があります。

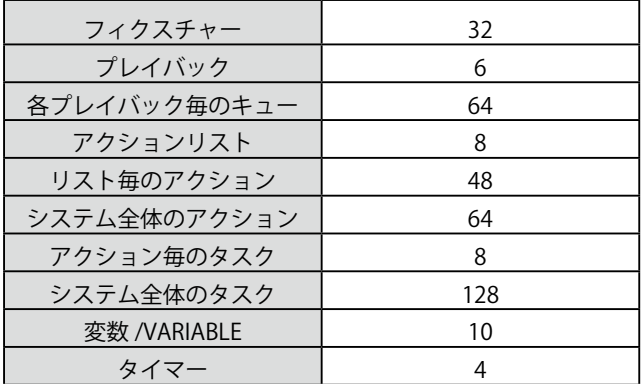

# **1.4 製品内容**

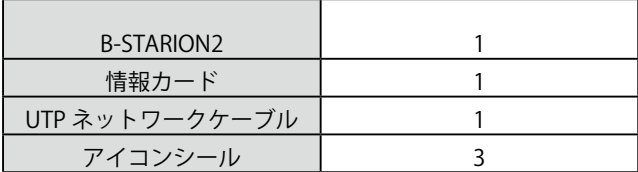

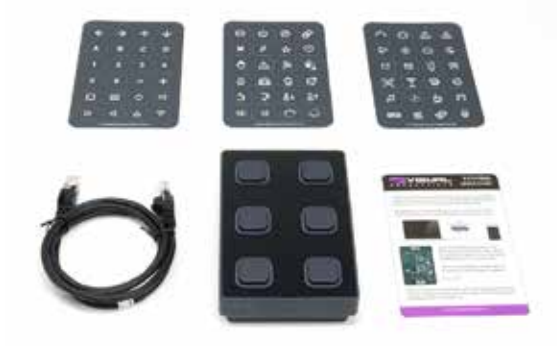

## **1.5 メモリへの保存**

本書では、B-Station2 の設定方法とプレイバック、アクション などのプログラムについて説明します。本機のウェブインタ フェースは、これらの種類の要素を編集するために使用されま す。

変更が加えられると、これらの変更は B-Station2 の RAM メモ リに直接保存され、プログラミングはユニットの動作に直接影 響します。

しかし、RAM メモリは揮発性であり、その内容は電源の再投 入で失われます。このため、B-Station2 は RAM メモリの変更 をオンボードのフラッシュ・メモリにコピーします。

# 1.6 その他のヘルプ

このマニュアルをお読みになった後、さらにご質問がある場合 は、以下のオンラインフォー ラムにお問い合わせください。 http://forum.visualproductions.nl

フラッシュメモリは、電源が入っていないときでもデータを 保持します。B-Station2 は、起動時にすべてのデータをフラッ シュ・メモリからロードし直します。

このメモリコピー処理は、B-Station2 が自動的に行います。 B-Station2 は、起動時にフラッシュメモリからすべてのデータ をロードし直します。

ただし、変更後はフラッシュへのコピーに時間をかける必要が あります。

プログラミングの変更後、30 秒以内には電源を切らないのが 鉄則です。

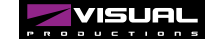

# **第二章プロトコル / Protocols**

B-Station2 は、様々なプロトコルに対応しています。この章では、これらのプロトコルと、それらが B-Station2 にどの程度実装されているかについて説明します。

# **2.1 DMX-512**

DMX-512 は、舞台照明の標準的な通信プロトコルです。その 正式名称は E1.11-2008 USITT DMX512-A という名称です。 現在では DMX プロトコルの範囲はエンターテインメント照明 にとどまらず、建築照明にも使用されています。

もともと 1 つの DMX ネットワークには 512 チャンネルが含ま れており、これを「ユニバース」と呼びます。 照明システムの大型化と複雑化に伴い、現在では1つのシス テムが複数のユニバースで構成され、それぞれが 512 チャン ネルを伝送するのが一般的となっています。

DMX ケーブルには、シールド付きツイストペアケーブルを使 用することをお勧めします。ケーブルは 120 オームの抵抗で 終端する必要があります。DMX-512 は非常に成功したプロト コルですが、いくつかの制限があります。

それは 最大接続台数は 32 台までで、すべて 1 つのバストポロ ジーで接続しなければなりません。バストポロジーで接続され、 各機器に 1 本のケーブルが通っていなければなりません。さ らに さらに、DMX-512 ケーブルの長さは 300m 以下でなけれ ばなりません。

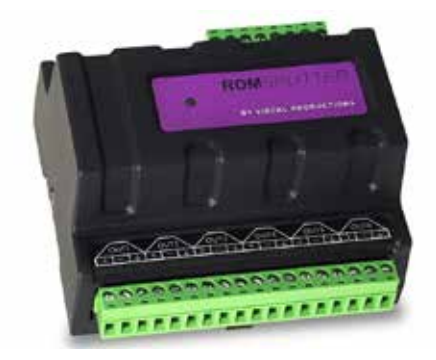

Visual Productions の DIN レール RdmSplitter は、これらの不 便な制限に取り組むのに役立ちます。

スプリッタは、DMX 信号を取得し、スケーリンググループト ポロジーのためにその 6 DMX 出力ポートに再びそれを送信し ます。

各出力ポートは、さらに 32 台のデバイスを駆動することが可 能です。スプリッターは、各ポートが別の 300 メートルの長 い接続をサポートするように、信号ブースターとして機能する こともできます。

# **2.2 RDM**

リモート・デバイス・マネジメント (RDM) プロトコル (正 式には ANSI E1.20) は、DMX-512 プロトコルの上に構築され たものです。RDM は DMX を双方向通信で強化し、フィクスチャ の検出、アドレス指定、ステータス情報のポーリングができる ようにします。

標準的な DMX ケーブルは使用できますが、RDM に対応する ためには、機器に特定の電子的な配慮が必要です。

CueCore3 は、RDM フィクスチャを検出し、アドレスを設定し、 モードを選択することができます。

## **2.3 Art-Net**

Art-Net プロトコルは、主にイーサネット上で DMX-512 デー タを転送します。イーサネット接続の イーサネット接続の高 い帯域幅により、Art-Net は最大 256 ユニバースの転送が可能 です。ユニバースまで転送できます。

Art-Net のために送信されるデータは、ネットワークに一定の 負荷をかけますので、Art-Net を無効にすることをお勧めしま す。そのため、使用していないときは Art-Net を無効にするこ とをお勧めします。

Art-Net は、DMX-512 データの送信の他に、機器の同期のため のタイムコード情報の送信にも使用することができます。

各 CueCore3 は、2 つの Art-Net ユニバースの送受信と、Art-Net タイムコードの受信をサポートしています。

## **2.4 sACN**

sACN (Streaming Architecture of Control Networks) プロトコ ルは、TCP/IP ネットワーク上で DMX-512 の情報を転送する方 法を使用します。

このプロトコルは、ANSI E1.31-2009 規格に規定されています。 sACN プロトコルは、ネットワークの帯域を有効に利用するた めにマルチキャストをサポートしています。

CueCore3 は、2 つの sACN ユニバースの送受信をサポートし ています。

### **2.5 TCP**

TCP(Transmission Control Protocol)は、インターネットプロ トコルスイートの中核プロトコルである。

TCP は、IP ネットワーク上のアプリケーションとホスト間で、 信頼性が高く、順番に並べられ、エラーチェックされたバイト ストリームを配信するために使用されます。

TCP が「信頼できる」とされるのは、送信されたものがすべて 受信側に届いたかどうかをプロトコル自身が確認するためです。 TCP は、失われたパケットを再送信することで、送信されたす べてのデータを確実に受信することができます。

CueCore3 は、TCP メッセージの受信と送信をサポートしています。

### **2.6 UDP**

UDP (User Datagram Protocol) は、ネットワーク上でメッセー ジを送信するためのシンプルなプロトコルです。

ビデオプロジェクターやショーコントローラーなど、様々なメ ディアデバイスでサポートされています。

エラーチェックを行わないため、TCP よりも高速ですが、信頼 性は低くなります。

CueCore3 は、受信した UDP メッセージに応答するために、2 つの方法を用意しています。API を使用することで、CueCore3 の代表的な機能を UDP で使用することができます。

また、Show Control のページでは、カスタムメッセージをプ ログラムすることができます。また、発信する UDP メッセー ジのプログラムもここで行います。

# **2.7 OSC**

Open Sound Control (OSC) は、ソフトウェアと様々なマルチ メディアタイプの機器との間で通信を行うためのプロトコルで す。OSC はネットワークを利用してメッセージを送受信する ため、様々な情報を含むことができます。

iOS(iPod、iPhone、iPad)や Android では、カスタムメイドのユー ザーインターフェースを作成するためのアプリが提供されてい ます。これらのツールは、デバイスを制御するためのフールプ ルーフユーザーインターフェースをプログラムすることができ る。例:Visual Productions 社の Kiosc。

CueCore3 が受信した OSC メッセージに応答するには、2 つの 方法があります。

まず、API により、CueCore3 の代表的な機能を OSC から利用 することができます。もうひとつは、Show Control ページで カスタムメッセージをプログラムする方法です。

### **2.8 DHCP**

DHCP(Dynamic Host Configuration Protocol) と は、IP ア ド レスなどのネットワーク設定パラメータを動的に配布するため に、インターネットプロトコル (IP) ネットワーク上で使用さ れる標準的なネットワークプロトコルのことです。CueCore3 は、DHCP のクライアントです。

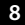

#### **3. クイックスタート**

# **第 3 章クイックスタート**

この章では、B-Station2 の典型的なタスクをプログラムする方 法を、ステップバイステップのチュートリアルで説明します。 CueCore2 でのプレイバックのリモートコントロール RGB フィクスチャーのスタンドアロン・コントロール

# **3.1 CueCore2 でのプレイバックをリモートコントロールする**

このチュートリアルでは、B-Station2 を使用して CueCore2 を リモートプレイバックする方法を説明します。B-Station のボ タンと CueCore2 のプレイバックを連動させるには、次のよう な手順で行います。

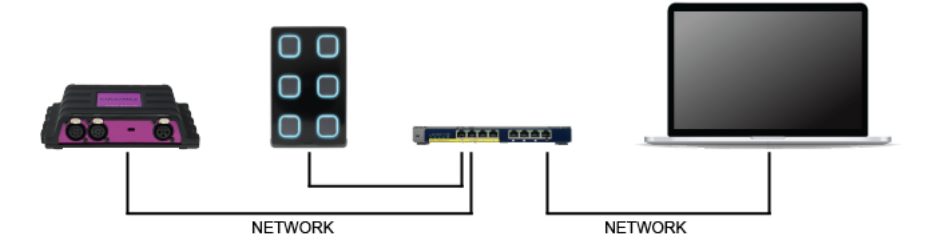

### **3.1.1 電源とネットワークのセットアップ**

B-Station2、CueCore2、コンピュータを PoE 対応ネットワー クスイッチに接続します。

### **3.1.2 ネットワークへの接続**

#### 以下の固定 IP アドレスを持つように設定します。

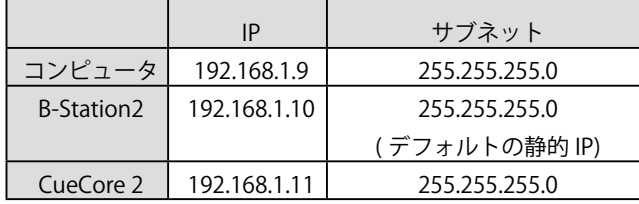

B-Station2 は、電子基板のリセットボタンを長押しすること で、スタティック IP 192.168.1.10 に設定することができます。

### **3.1.3 CUECORE2 の準備**

CueCore2 の playback 1 の中に 6 つのキューがあることを確認 します。それぞれのキューは、特定の照明シーンを持つトラッ クを参照する必要があります。また、OSC In ポートを 8000 に 設定してください。詳しくは、CueCore2 のマニュアルをご覧 ください。

### **3.1.4 テンプレートの追加**

コンピュータでブラウザを開き、ブラウザのアドレス欄に 「192.168.1.10」と入力して、B-Station2 の Web インタフェー スをブラウズしてください。Show Control ページに移動し、 'CueCore' テンプレートを選択します。

画面左下の 'Add >>' ボタンを押します。

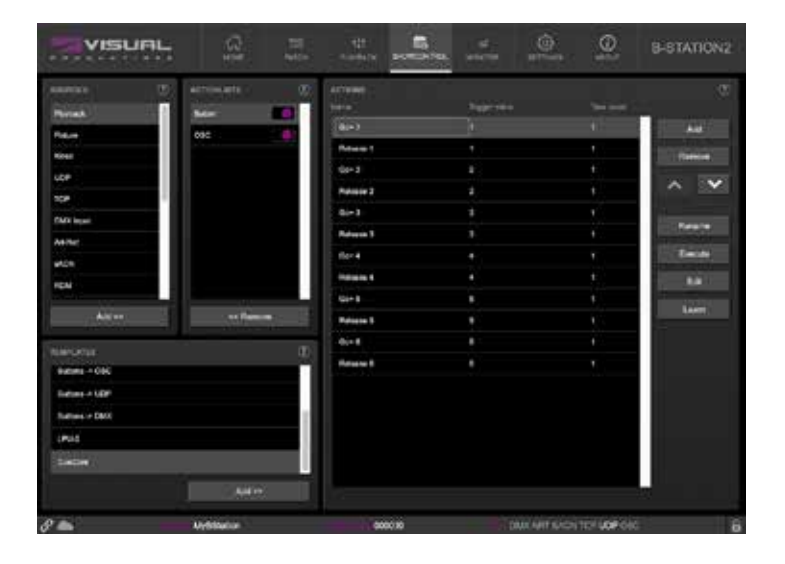

### **3.1.5 OSC IP アドレスの設定**

B-Station2 の設定ページを開き、OSC 設定の Out IP 1 の欄に '192.168.1.11:8000' を記入します。 これで B-Station2 のボタンを押すと、CueCore2 内のキュー が起動するようになりました。

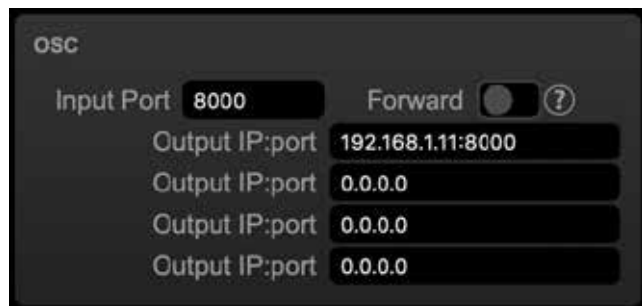

# **3.2 RGB フィクスチャーのスタンドアロンコントロール**

この例は、1 つの RGB フィクスチャーをパッチし、3 つのキュー を持つプレイバックを作成し、それらのキューにボタンをアサ インします。 以下のステップを踏んでください。

### **3.2.1 電源とネットワークのセットアップ**

B-Station2 とコンピュータを PoE 対応のネットワークスイッチ に接続します。フィクスチャーを B-Station2 の DMX コネクター に接続してください。

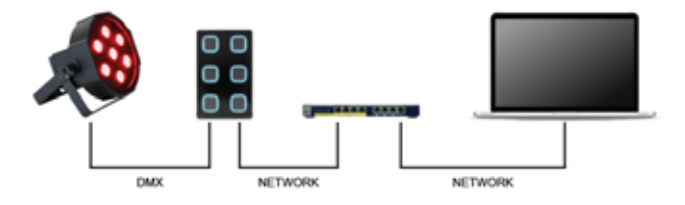

### **3.2.2 パッチ**

ブラウザを使って、B-Station2 の Patch ページにアクセスしま す。最初のフィクスチャースロットを選択して、右側の表から RGB パーソナリティをアサインしてください。

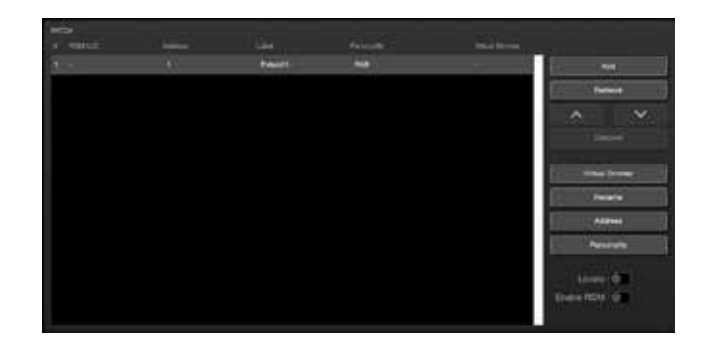

### **3.2.3 プレイバックをプログラムする**

Playback (プレイバック)ページに行き、最初のフィクスチャー を選択してください。プログラマセクションの Red スライダ を表示させます。Record ボタンを押して、Playback1 の Go+ ボタンをクリックします。これで 1 つ目のキューが保存され ました。この手順を繰り返して、Playback1 にあと 2 つのキュー を記録します。

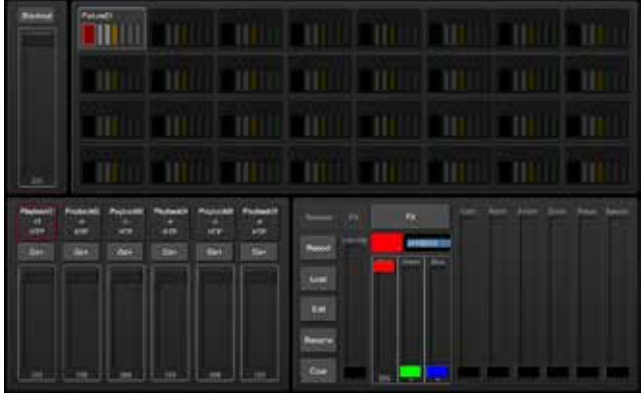

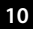

*Visual Productions / B-STATION2*

### **3.2.4 プログラマーのクリア**

Clear ボタンを 2 回押すことでプログラマーをクリアすること ができます。

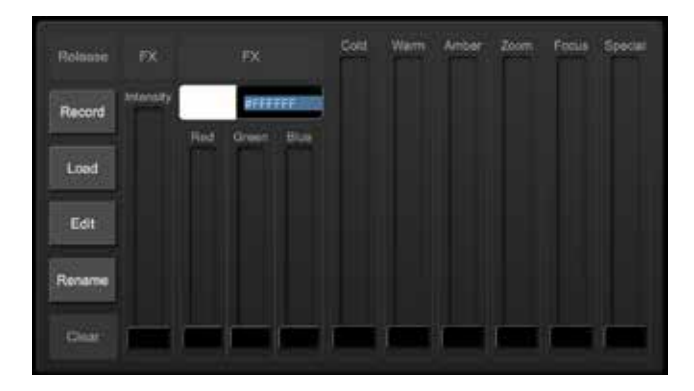

### **3.2.5 ボタンへのアサイン**

Show Control ページへ行き、'Buttons ->6 Cues' でテンプレー トを追加します。

1 から 3 までのボタンを押すと、1 ~ 3 までのキューが起動す るようになりました。ボタンの LED は、どのキューがアクティ ブであるかを示します。

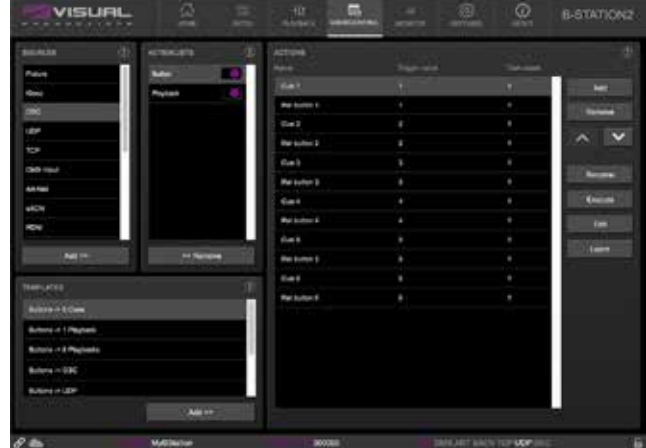

# **第4章 セットアップ**

# **4.1 マウンティング**

B-Station2 は壁掛け式で、ヨーロッパとアメリカのギャング ボックスに対応します。ギャングボックスと互換性があります。 ギャングボックスがない場合は、表面実装が可能です。表面実 装も可能です。

B-Station2 の筐体の内側には、ケーブルを通すための穴が開い ています。ケーブルが通る穴があります。

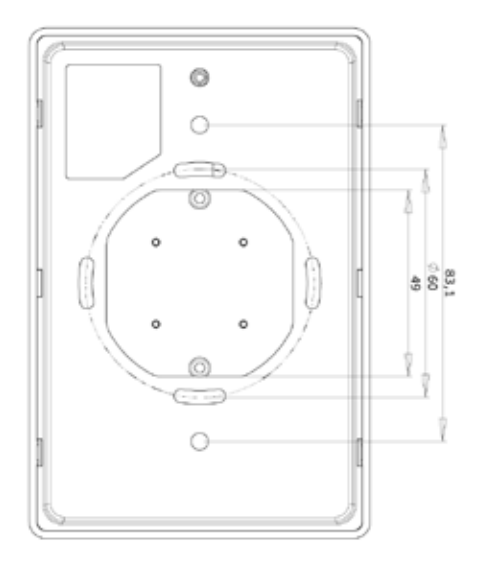

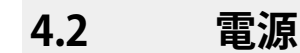

B-Station2 は PoE (Power-over-Ethernet) 給 電 の た め、PoE Class I が必要です。

### **4.3 ラベル**

B-Station2 には、ボタンに貼ることができる様々な粘着ラベル が同梱されています。独自のラベルを作成する場合は、以下の 寸法を使用してください。

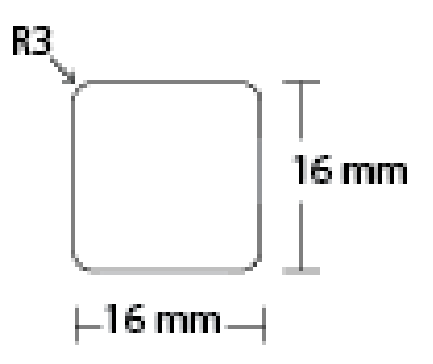

# **第5章 ネットワーク**

B-Station2 はネットワークに対応した機器です。B-Station2 の 設定とプログラムには、コンピュータと本機の間のネットワー ク接続が必要ですが、一度デバイスがプログラムされると、 B-Station2 をイーサネットネットワークに接続する必要はあり ません。

PoE スイッチまたは PoE インジェクターを使って、B-Station2 に電源を供給するだけで、ネットワーク接続は必要ありません。

コンピュータと B-Station2 の接続は、複数の方法が考えられ ます。

PoE インジェクタを使用したピアツーピア接続、PoE ネット ワークスイッチを介した接続、これらの組み合わせと Wi-Fi ア クセスポイントを使用した接続が可能です。 図は、これらの異なる配置を示したものです。

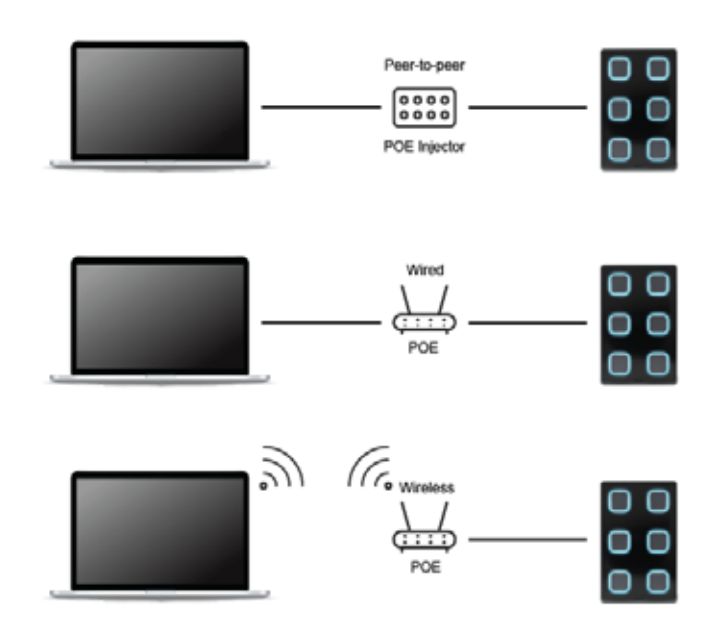

B-Station2 のイーサネットポートは、クロスケーブル、ストレー トケーブルに関係なく、オートセンスで使用することができま す。イーサネットポートは 100Mbps に分類されますが、API メッセージのような特定のタスクではバッファーの制限が適用 される場合があります。

# **5.1 IPアドレス**

B-Station2 は、固定 IP アドレスと自動 IP アドレスの両方をサ ポートしています。

デフォルトでは、B-Station2 は DHCP に設定されています。 に設定されており、ネットワーク内の DHCP サーバーによっ て自動的に IP アドレスが割り当てられます。

DHCP サーバー」は、通常、ルーターの機能の一部です。 静的 IP アドレスは、ネットワーク内に DHCP サーバーがない 場合、例えば B-Station2 とコンピュータが直接ピアツーピア で接続されている場合などに便利です。

また、B-Station2 の IP アドレスが他の機器に知られていて、 変更されないようにする常設設備にも便利です。

DHCP を使用する場合、DHCP が故障した場合、自動的に新し い IP アドレスが付与される危険性があります。DHCP を使用 する場合、DHCP サーバーが交換された場合、自動的に新しい IP アドレスが与えられる危険性があります。静的 IP アドレス を使用する場合 アドレスを使用する場合は、ネットワーク上 のすべての機器に一意の IP アドレスがあることを確認してく ださい。

B-Station2 の IP アドレス設定を変更するには、3 つの方法があ ります。

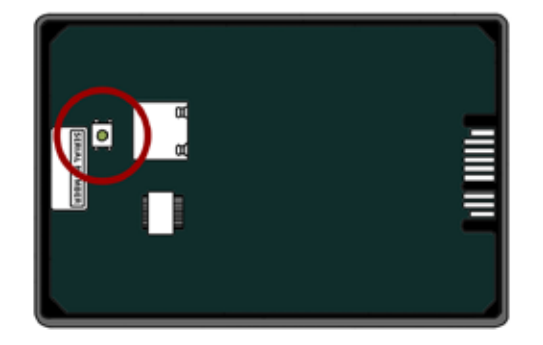

されています。

 vManager は、ネットワーク上の B-Station2 を検出するため に使用することができます。

検出されると 検出されると、vManager ソフトウェアで IP ア ドレス、サブネットマスク、DHCP の設定を変更することがで きます。

 IP アドレスが既知の場合、コンピュータのブラウザーでこの アドレスにアクセスすると、B-Station2 のウェブ・インター フェースが表示されます。この Web インターフェースの「設定」 ページで、IP アドレス、サブネットマスク、DHCP の設定を変 更することができます。

 本体背面のリセットボタンを短く押すことで、固定 IP アド レスと自動 IP アドレスが切り替わります。モードを切り替え ると、B-Station2 の LED が、DHCP の場合は赤色に、スタティッ クの場合は白色に短時間点滅します。

本機のリセットボタンを 3 秒間押し続けると、本機は工場出荷 時の IP アドレスとサブネットマスクに再設定されます。その 他の設定は変更されません。デフォルトの IP アドレス は 192.168.1.10 で、サブネットマスクは 255.255.255.0 に設定

# **5.2 WEB インターフェース**

B-Station2 は、Web サーバーを内蔵しています。このウェブ インターフェースは、標準的なブラウザーでアクセスすること ができます。

次のいずれかのブラウザを使用することをお勧めします。 ブラウザを使用することをお勧めします。

- ・ Microsoft Edge
- ・ Google Chrome (v83 以上 )
- ・ Apple Safari (v13 以上 )
- ・ Mozilla Firefox (v54 またはそれ以上 )

Web インターフェースでは、B-Station2 の設定とプログラミ ングを行うことができます。

本機をブラウズすると、最初にホームページが表示されます。 ホームページは読み取り専用で、情報は提供されますが、設定 を変更することはできません。

他のページには、編集可能な多くの設定項目が表示されます。 これらのページについては、次の章で説明します。

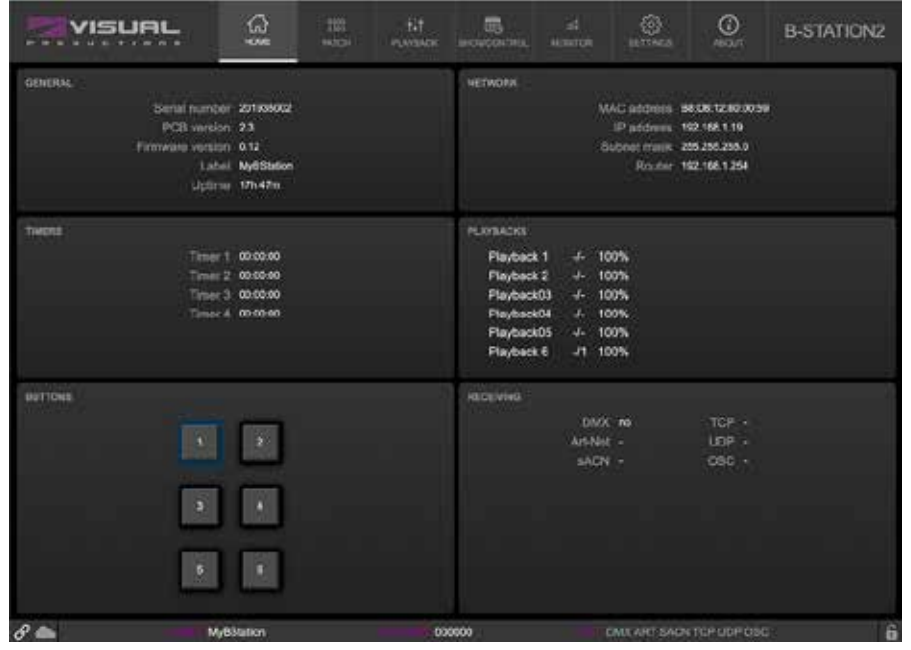

### **5.2.1 稼働時間 /UPTIME]**

このフィールドは、ユニットが最後に起動してからどれくら い稼働しているかを示します

# **5.3 インターネット経由でのアクセス**

B-Station2 にはインターネットからアクセスすることができま す。その方法は 2 つあります。これを実現する方法は 2 つあ ります。ポートフォワーディングと VPN です。

 ポートフォワーディング ルーターに設定するのは比較的簡単 です。ルーターによって

NAT や Port-Redirecting と呼ばれることもあります)。

なお、ポート転送は この方法は、誰でも B-Station2 にアクセ スすることができるため、安全ではありません。

 仮想プライベートネットワーク(VPN)トンネルを経由して アクセスする場合は、より多くの設定が必要です。 ルーターが VPN 機能をサポートしている必要があります。 一度セットアップすれば、これは B-Station2 との通信に非常 に安全な方法です。

VPN は、インターネットなどの公共ネットワークやサービス プロバイダが所有するプライベートネットワーク上で安全な ネットワーク接続を作成するネットワーク技術です。 大企業、教育機関、政府機関では、リモートユーザーがプラ イベートネットワークに安全に接続できるようにするために VPN 技術を使用しています。

VPN の詳細については、以下を参照してください。 http://whatismyipaddress.com/vpn

# **第 6 章 パッチ / Patch**

Patch(パッチ)ページは、B-Station2 をスタンドアローン DMX コントローラーとして使用するときの出発点です。

このページはどのフィクスチャーがコントロールされるかを特 定するために使われます。最大 32 個のフィクスチャーを入力 することができます。

# **6.1 パーソナリティ**

それぞれのフィクスチャーは「パーソナリティ」(フィクス チャーの DMX の特徴にマッチするプロレ)を必要とします。 パーソナリティは以下のパラメータから構成することができま す。

パラメータが 16 ビットの場合、2 つの DMX チャンネルを必 要とします。この場合、細かいチャンネルは小さな大文字でパ ラメータ文字で示されます。

 例えば、16 ビット RGB フィクスチャーは、6 つの DMX チャ ンネルを占め、次のような人格 RrGgBb を有します。

# **6.2 アドレス**

DMX の開始アドレスは、1 〜 512 の間です。

B-Station2 はフィクスチャーをパッチに追加するときに、コン フィギュレーションで最初に利用可能な DMX チャンネルを見 つけることによって、自動的に DMX アドレスを設定します。 アドレスは自由に変更することができます。

複数のフィクスチャーを選択していた場合、B-Station2 は最初

# **6.3 バーチャルディマー 6.4 ディスカバー**

RGB を持ち、インテンシティを持たないパーソナリティには、 自動的にバーチャルディマーが与えられます。

これは、DaliCore があたかも照明器具にインテンシティ・チャ ンネルがあるかのように振る舞い、RGB とインテンシティを 別々にプログラムできるようにしますが、RGBCWA 値でイン テンシティをモジュレートすることを意味します。

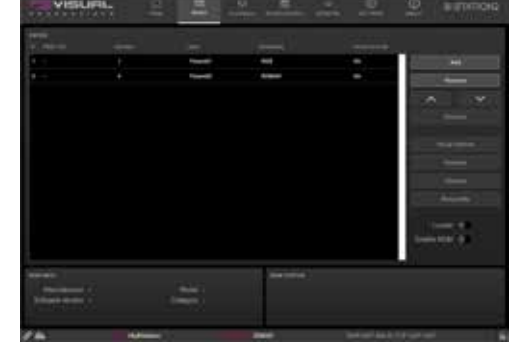

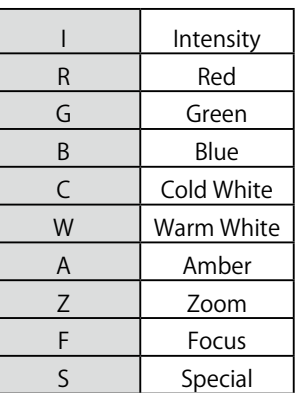

に選択されたフィクスチャーに入力されたアドレスを設定し、 次に選択されたフィクスチャーは前のフィクスチャーに自動的 に従います。

例えば、パッチで 4 つの RGB フィクスチャを選択し、アドレ スを 101 に設定した場合。これは、選択されたフィクスチャ のアドレスが、101、104、107、110 になることを意味します。

RDM が可能なフィクスチャを検索するには、Discover ボタン を使ってください。

RDM ディスカバリーによって見つかったフィクスチャーは は、パッチ・テーブルにその RDM UID を表示します。 RDM を使う前に、RDM が有効になっている必要があります。 これは、Patch または Settings ページで行うことができます。 デフォルトでは、RDM は無効になっています。

### **6.5 ロケート**

Locate(ロケート)チェックボックスが有効な場合、選択され たフィクスチャー以外のすべてのフィクスチャーが水に浸さ れ、それらは完全にオンになっています。この機能は、選択さ れたフィクスチャーを識別するのに役立ちます。

# **第 7 章プレイバック/ Playbacks**

B-Station2 をスタンドアロン照明コントローラとして使用する 場合、照明シーンとエフェクトは Playback ページでプログラ ムされます。

プレイバックをプログラムする前に、パッチページでパッチが 既に作成されていることが前提です。

プレイバックは 6 つあります。各プレイバックは最大 64 キュー まで持つことができます。 キューには 照明シーンを保持しま す。これは、フィクスチャのパラメータ(例えば Intensity や Warm White など)、または FX Engine のダイナミックエフェ クトを使用することができます。

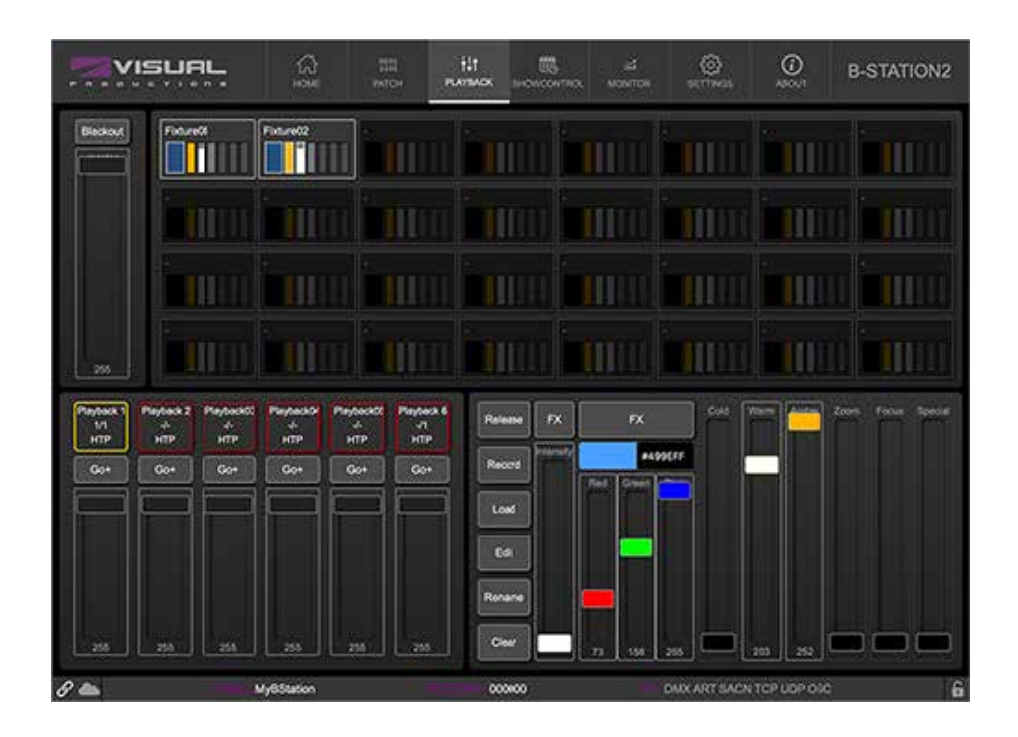

# **7.1 キュー / CUE**

キューは、ターゲットとするフィクスチャーの数によって異な ります ; 1 つのフィクスチャーからすべてのフィクスチャーま で。同様に、キューは単一のパラメータまたはそれらすべてを コントロールすることができます。

### **7.2 プログラマー / PROGRAMMER**

キューを記録する場合、まずライティングシーンを作成し、そ れをキューに格納します。プログラマーはシーンが作成される 場所です。

最初にフィクスチャーを選択して、プログラミング・ウィンド ウはそれらのフィクスチャーの機能を表示するためにアップ デートされ、パラメーターを設定することができます(例えば、 ディマー・レベルやカラーを設定する)。

フィクスチャーの選択を解除して、新しいフィクスチャーを選 択することもできます ; 値はプログラマーのメモリーに保持さ れます

プログラミング・ウィンドウのメモリに存在する値が優先され ます。

例えば、あるディマーを 50% に設定するキューリストが実行 されていても、プログラミング・ウィンドウがその特定のフィ クスチャーのために 10% のディマーレベルを含んでいれば、 そのディマーは 10% に設定されます。

そのため、キューを記録し終わったら、プログラマーをクリア することが重要です。 プログラマーには、いくつかの関連ボタンがあります。

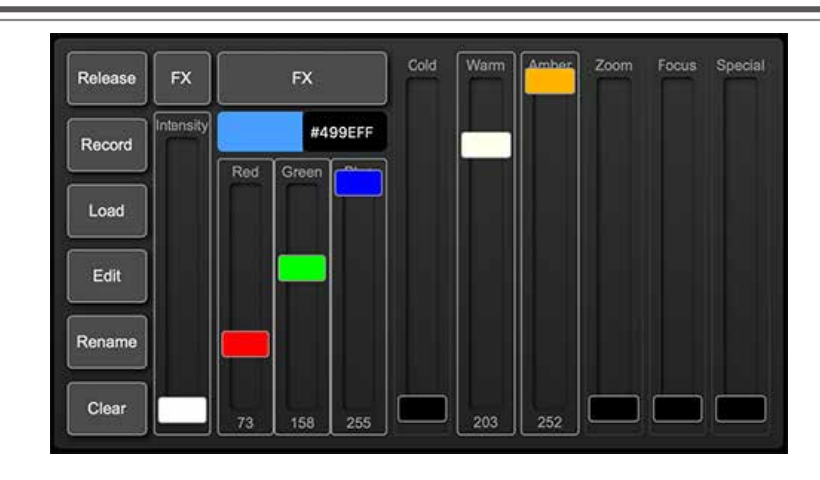

### **7.2.1 クリア / Clear**

クリアボタンを 1 回押すと、現在選択されているフィクスチャー のすべての値がクリアされ、2 回押すと、現在選択されていな いフィクスチャーも含めて、すべての値がクリアされます。

### **7.2.3 記録 / Record**

プログラマーのコンテンツをキューにコピーするには、Record ボタンを押してからプレイバックの Go ボタンのいずれかをク リックします。プレイバックがリリースされていれば、自動的 にこのプレイバックに新しいキューが追加されます。新しい キューには、プログラマーの情報が含まれます。

プレイバックが現在キューをプレイバックしている場合、 Record ボタンを押すと、プログラマーの情報をプレイバック にコピーする方法に関するオプションを提供するポップアップ ダイアログが表示されます。

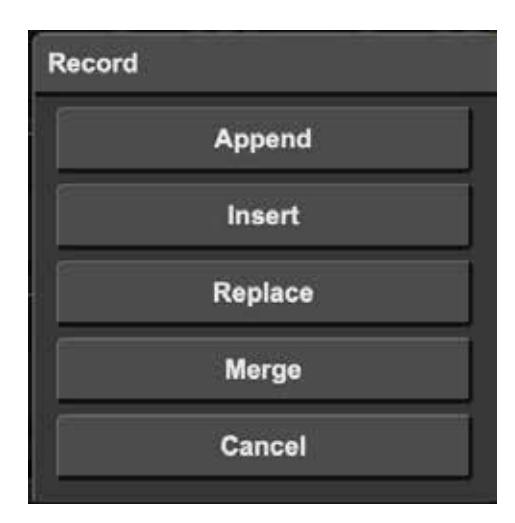

記録ダイアログでは、以下の選択が可能です。

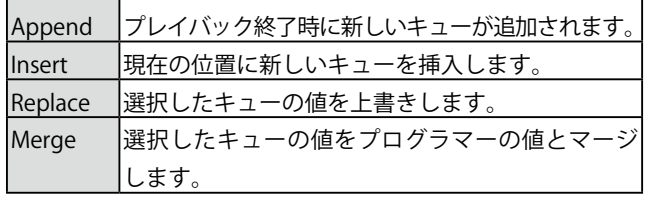

### **7.2.2 リリース / Release**

実行中のプレイバックを停止するには、プレイバックを「リリー ス」する必要があります。いくつかの方法があります。

- ・ プレイバックの 'Go+' ボタンを長押しする。
- Release ボタンを有効にしてから、プレイバックの 'Go+' ボタンを押す。
- ・ Release ボタンを長押しする。これにより、 すべてのプレイバックが停止します。
- ・ プレイバックをリリースするアクションをプログラムする
- ・ API 経由でリリースコマンドを送信する

### **7.2.4 ロード / Load**

また、キューからプログラマーに内容を転送することも可能で す。これは、既存のキューを変更する場合に便利です。プレイバッ クが目的のキューをプレイバックしていることを確認します。 次に Load ボタンを押し、プレイバックの Go+ ボタンを押し ます。プレイバックに複数のキューがある場合は、ポップアッ プダイアログでロードするキューを選択することができます。 これで、プログラマはキュー情報のコピーを持つことができま す。また、そのキューに存在するフィクスチャーが自動的に選 択されます。変更を終えたら、Record(記録)ボタンでシー ンを書き戻すことができます。

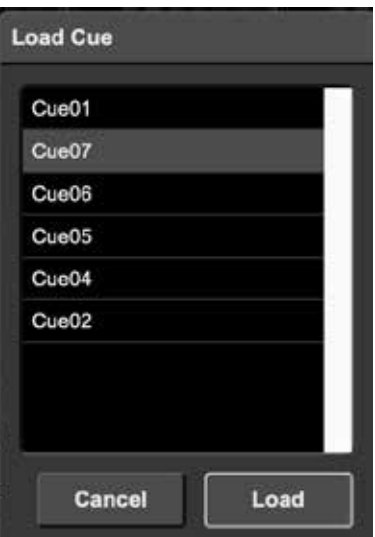

### **7.2.5 編集 / Edit**

プレイバックの内容を表示するには、[Edit] ボタンを有効にし、 プレイバックの [Go] ボタンをクリックします。 この操作により、Playback Editor が開きます。

### **7.3 FX エンジン**

プレイバックはキューで構成され、キューは静的な照明の「見 た目」です。

ライティングをアニメーション化するには、通常、複数のキュー を作成し、その間をプレイバックで追いかけるようにします。 しかし、FX を使って、ライティングにダイナミックなアニメー ションを素早く作成することができます。

#### **Intensity FX** Speed Phase Size  $\oslash$  None  $\sim$  Sinus  $1$  Ramp N Inversed Ramp **ILJ** Step  $23$  $44$ 255 Close

**7.4 プレイバックエディタ**

Playback Editor ダイアログでは、プレイバックのプロパティ を変更できます。とそのキューを変更できます

### **7.2.6 名前の変更 / Rename**

プレイバックやフィクスチャーの名前を変更するには、まず Rename ボタンを有効にしてから、プレイバックやフィクス チャーの をクリックします。

例えば、RGB フィクスチャのスムーズなレインボーカラーの チェイスは、多くのステップをプログラムする必要があります。

FX を使えば、FX ダイアログを使って、カラーアトリビュート にレインボー・エフェクトを選択し、いくつかのパラメータレ ベルを設定するだけで完了します。

また、RGB カラーミキシング用の FX もあります(例:レインボー エフェクト)。

また、インテンシティアトリビュートにも FX があります。 インテンシティ・エフェクトは、Phase パラメータを使用して、 いくつかのチェイスを素早く作成するために使用することがで きます。

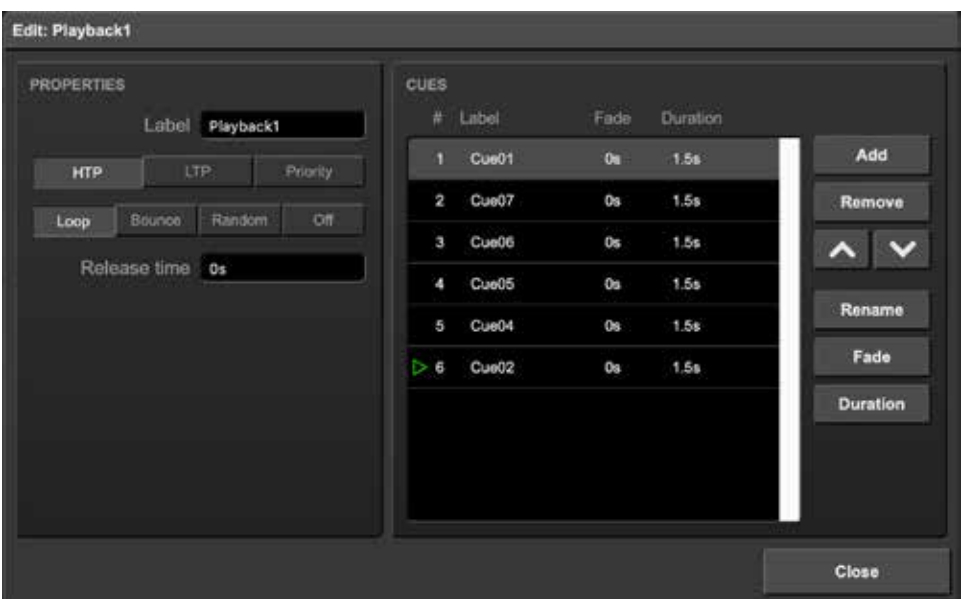

### **7.4.1 優先順位 / Precedence**

すべてのアクティブな Playback は DMX 値を生成します。 これらの値はマージされ、DMX 出力に送られます。優先順位 設定は、このマージがどのように行われるかを決定します。

各プレイバックは、HTP (Highest Takes Precedence)、LTP (Latest Takes Precedence)、Priority のいずれかに設定するこ とができます。

HTP は、最も一般的な優先順位の選択です。HTP では、すべ てのプレイバックの出力が互いに比較されます。 各 DMX チャ ンネルのレベルは、すべてのプレイバックの中でその特定の チャンネルで見つかった最も高い値に設定されます。

次の表は、HTP マージングの例を示しています。

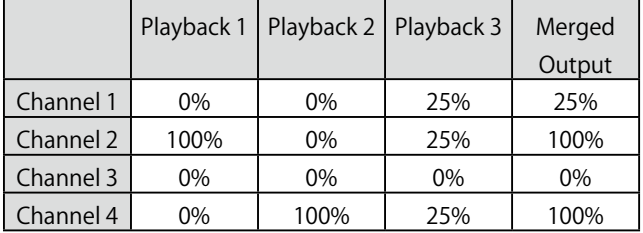

LTP アプローチでは、すべての LTP プレイバックのうち、1 つ のプレイバックだけがアクティブである。

そのアクティブなプレイバックの出力は、すべての HTP プレ イバックとのマージに含まれます。プレイバックとのマージに 含まれる。

他のすべての LTP プレイバックは無視される。どの LTP プレ イバックがアクティブであるかは は、どのプレイバックが最 も遅く開始されたか、またはどのプレイバックが Go+ コマン ドを受信したかによって決定されます。コマンドを受信したも のによって決定される。

優先順位が Priority に設定されているプレイバックがアクティ ブな場合、他のすべてのプレイバックは無視されます。複数の Priority プレイバックが存在する場合、それらは HTP の原則に 従ってマージされます。

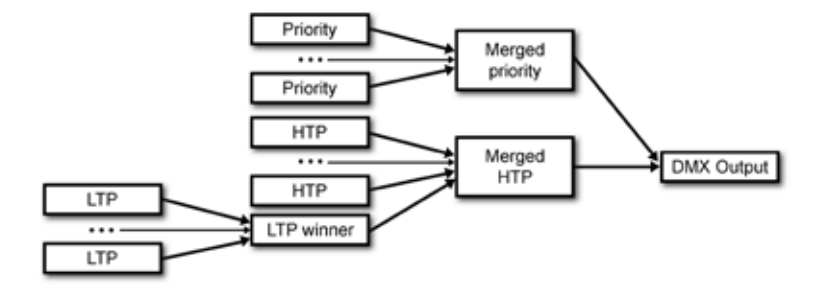

### **7.4.2 リリースタイム / Release Time**

リリースタイムは、プレイバックが解除されたときの動作を定 義します。

時間を 0 秒に設定すると、プレイバックはすぐに停止する。 そうでなければ、値はリリースタイムフィールドで設定された 時間にわたって徐々にフェードアウトします。

### **7.4.4 フェード / Fade**

キューは現在のレベルからプログラムされたレベルまでフェー ドアウトします。クロスフェードする時間 クロスフェードす る時間は Fade で指定されます。

フェードが 0 に設定されている場合、クロスフェードは行わ れません。に設定すると、クロスフェードは行われず、値は瞬 時に変化します。

### **7.4.3 リピート / Repeat**

このプロパティは、最後のキューを終了したときにプレイバッ クが何を行うかを決定します。

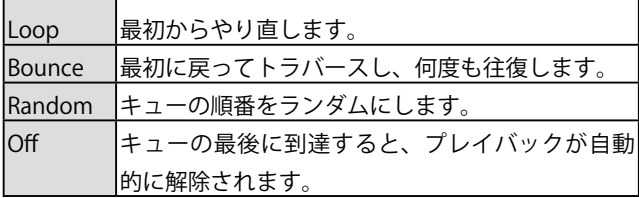

### **7.4.5 デュレーション /Duration**

次のキューにトラバースするまでの、キューをアクティブにす る時間を決定します。

このキューへのクロスフェードが完了してから、次のキューへ のクロスフェードが開始されるまでの時間である。

duration フィールドの 2 つ目のオプションは、halt と入力す ることである。この場合、キューは無期限に実行され続けます。 次のキューに移動するには、Go+、Go-、Jump のいずれかの コマンドを入力する必要があります。

# **第 8 章ショウコントロール / Show Control**

B-Station2 は、デバイスのボタンを押したり、様々なプロトコ ルでメッセージや値を送受信することで、外界とインタラク ションすることができます。

B-Station2 は、信号を受信すると自動的に反応するように自動 化することが可能です。例えば、B-Station2 のボタンを押すと プレイバックが開始されるようにすることができます。

また、B-Station2 を他のシステムと統合し、B-Station2 が受信 できるさまざまなプロトコルを使用して機能をトリガーするこ とも可能です。

ショーコントロールのページでは、このようなプログラミング を行うことができます。

ショーコントロールのページでは、「アクション」のシステム が紹介されています。

B-Station2 が応答する必要のある信号、または他の信号に変換 する必要のある信号は、アクションで表現する必要があります。 アクションをプログラミングする前に、ショーコントロールの 構造を考慮してください。

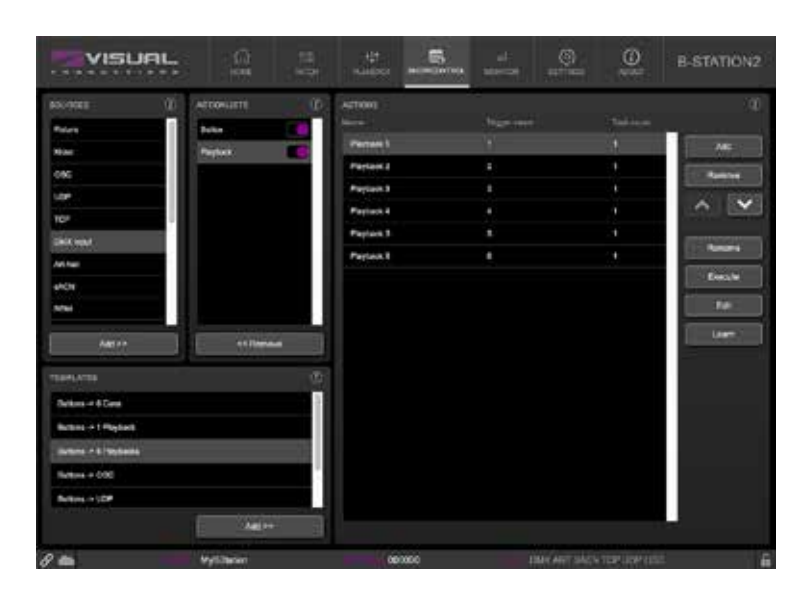

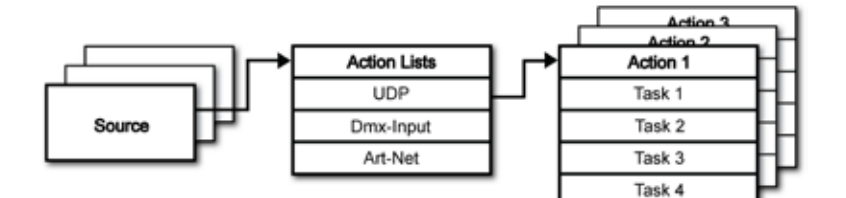

B-Station2 は、様々なプロトコルをリスニングすることができ ます。

これらの利用可能なプロトコルは、「Sources」にリストされて いますが、B-Station2 が同時にアクティブにリスニングできる のは 8 つのプロトコルだけです。アクティブなプロトコルは 「Actionlists」に表示されます。各アクションリストには、ア クションを含めることができます。

プロトコル / ソース内では、個々の信号がそれ自身のアクショ ンを必要とします。例えば、入ってくる DMX のチャンネル 1 と 2 をリッスンする場合、DMX アクションリストには 2 つの アクションが必要です。

アクションの内部では、トリガーとタスクを定義します。トリ ガーは、どの信号をフィルターにかけるかを指定します。上記 の DMX の例では、トリガは、'channel 1' と 'channel 2' にそれ ぞれ設定されます。

タスクは、このアクションがトリガーされた時に、B-Station2 が何を行うかを決定します。アクションには、複数のタスクを 配置することができます。

B-Station2 の様々な機能や外部プロトコルに対応したタスクが 用意されています。タスクの種類は、付録 B に詳細が記載さ れています。

OSC や UDP メッセージを実装する前に、API 付録を参照して ください。API はすでに OSC と UDP を通じて典型的な機能を 公開しているので、カスタム・メッセージを実装する必要はな いかもしれません。

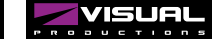

# **8.1 ソースとアクションリスト**

ソースリストには、B-Station2 が受信可能なすべてのプロトコ ルが表示されます。また、B-Station2 のボタンなどのアクショ ンをトリガーするために使用できるイベントを作成できる内部 機能も含まれています。

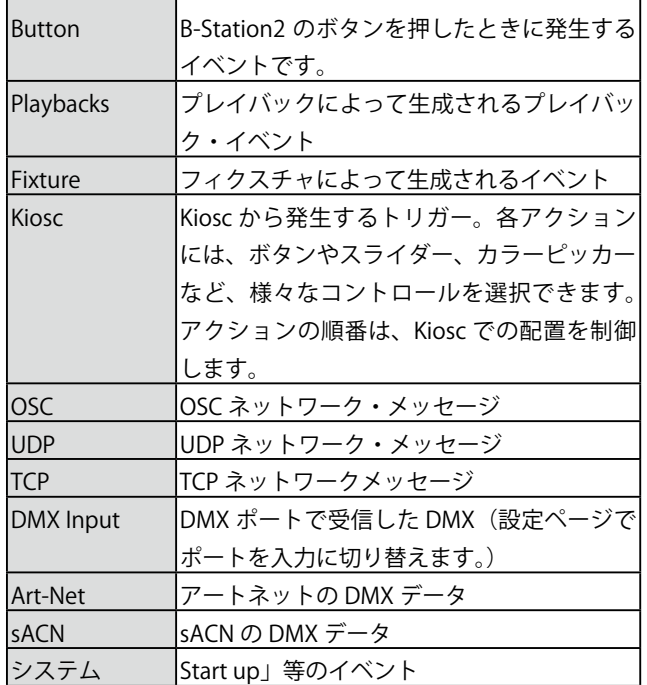

アクションリストは、[Show Control] ページでそのチェック ボックスを無効にすることで、一時的に停止することができま す。また、このチェックボックスの状態を自動で変更するタス クも用意されています。

これらのソースは利用可能ですが、アクションリストテーブル に追加された場合のみ、アクティブにリスニングされます。

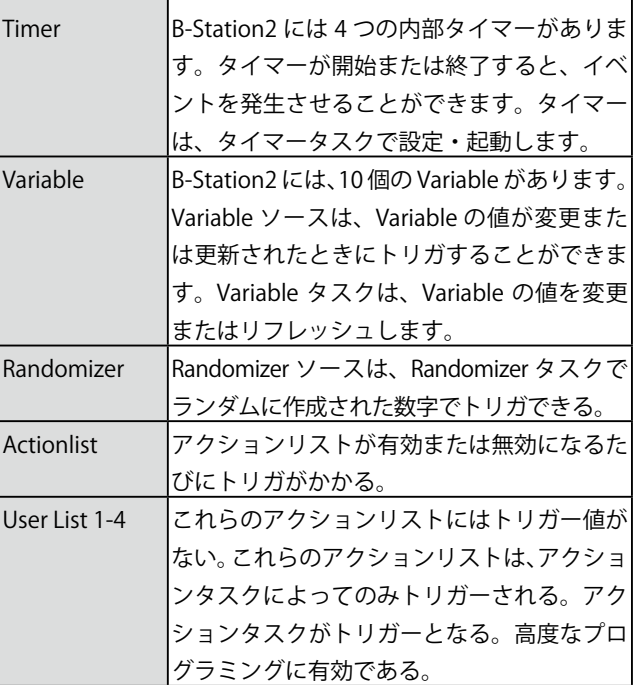

### **8.2 アクション / Actions**

アクションは、あるシグナルを受信したときに実行される。こ のシグナルは、トリガーによって定義される。トリガーは、常 にアクションが属するアクションリストに対して相対的です。

例えば、トリガータイプが 'Channel' に設定され、アクション リストが DMX Input の場合、デバイス上の物理的な DMX 接続 を介して挿入された選択された DMX チャンネルにのみ反応し ます。

トリガー・タイプが「Channel」に設定され、アクション・リ ストが「Art-Net」の場合、それは Art-Net を介して挿入され た選択されたチャンネルにのみ反応します

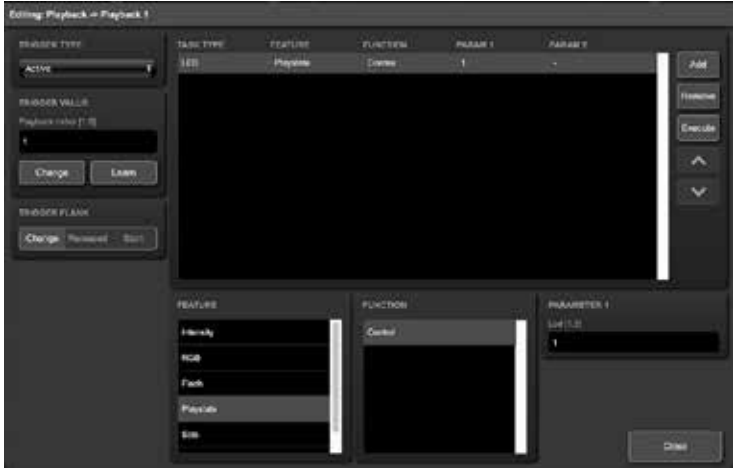

トリガーは、トリガータイプ、トリガー値、トリガー・フラン クの各フィールドによって決定されます。 これらのフィールドは、全てのアクションリストに適用できる わけではなく、そのため、ウェブ GUI では省略されることも ある。trigger-type フィールドは、アクションがどのような信 号によってトリガーされるかを指定する。 例えば、Button アクションリストでアクションを作成する場

合、様々なトリガータイプから選択することができます。トリ ガータイプに「Short press」、トリガー値に「1」を選択すると、 最初のボタンが短く押されたときのみ、アクションが実行され ます。

トリガータイプに「Long press」を選択し、トリガー値を「2」

### **8.3 タスク/ Task**

タスクは、アクションが実行されたときに何をするかを指定す るために、アクションに追加されます。1 つのアクションに含 めることができるタスクは 8 個までで、システム全体では最 大 128 個までです。

タスクはリストの順番に実行されます。プレイバックやフィク スチャのような内部ソフトウェアの機能を変更したり、サポー トされているプロトコルを介してメッセージを送信したりする タスクがあります。

タスクはカテゴリーで構成されています。タスクがカテゴリー から選択されると、各タスクはいくつかの " 機能 " と " 機能 " の間でさらに選択することができます。タスクは、実行に必要 なパラメータを 2 つまで含んでいます。

アクションのトリガーとなるイベントがパラメータを渡す場 合、このパラメータはタスクで使用することができます。Set 関数はタスクに固定値を使用しますが、Control 関数を使用す ると、トリガーのパラメータが使用されます。これは、プロト コル間の変換に非常に有効です。

に設定すると、B-Station の第 2 ボタンが 1 秒以上押されたと きのみアクションが実行されます。

アクションリストによっては、トリガーフランクを指定する必 要があります。フランク は、アクションをトリガーする前に シグナルが持つべき値を指定します。

例えば、アクションが Kiosc アクションリストからトリガーさ れるとき、フランクは、ボタンが下降したときのみトリガーす るのか、上昇したときのみトリガーするのかを決定します。付 録 A は、利用可能なトリガー・タイプの概要を示しています。

アクション・リストは最大 48 のアクションを持つことができ、 システム全体では最大 64 のアクションがあります。

例えば、OSC を DMX に変換する場合、OSC アクションはトリ ガーとなる URI(例:/dmx100)とフランク(例:OnChange) を指定します。実際の メッセージで受け取った実際の OSC (float)データは、アクションに渡され供給されます。そして タスク (DMX など)が Control という機能を使うとき、この OSC のフロートレベルが DMX の値を設定するために使われま す。

タスクは、それを選択してアクション編集ダイアログの Execute ボタンを押すことでテストすることができます。アク ション全体をテストすることもできます。Show Control ペー ジでアクションを選択し、Execute ボタンを押します。

 これらの「実行」ボタンのいずれかが使用された場合、タス クの「コントロール」値のソースは「実行」ボタンになります。 結果は、選択したタスクや機能によって異なりますが、ほとん どの場合、押されると 100%、1.0、または 255 になり、押さ れると 0%、0.0、または 0 になります。

付録 B では、利用可能なタスク、機能、パラメーターについ て詳しく説明しています。

# **8.4 テンプレート/ Template**

Show Control ページは、テンプレートのリストを表示します。 テンプレートとは、1 つまたは複数のアクションリスト、アク ション、タスクのセットです。

例えば、Art-Net を DMX に変換したり、ボタンで 6 つのプレ イバックを制御したりできます。このテンプレートにより、手 動で設定しなければならないアクションの時間を短縮すること ができます。

また、テンプレートは、Show Control の学習カーブを緩やか にするガイドとしても機能します。テンプレートを追加して、

それが作成するアクションやタスクを調べることで、多くのこ とを学ぶことができます。一部のテンプレートは、設定ページ で設定を変更する必要があることに注意してください。

例えば、Receiving Art-Net テンプレートは、Art-Net から DMX への変換を実現するために DMX 方向を出力に設定する必要が あります。付録 C は、利用可能なテンプレートの概要を示し ています。

# **8.5 変数 / Variables**

変数とは、B-Station2 のショーコントロールシステムの一部で す。

10 個の変数があり、それぞれ [0,255] の範囲の値を保持するこ とができます。

これらの値はタスクで操作することができ、高度なアクション プログラミングに使用することができます。

# **8.6 タイマー / Timers**

B-Station2 のショーコントロールシステムは、4 つの内部タイ マーを備えています。タスクを使用することで タスクを使用 することで、タイマーを一定時間に設定し、スタートさせるこ とができます。

スタートさせると、タイマーはゼロまでカウントダウンします。 タイマーがゼロになると タイマーがゼロになると、イベント が発生し、タイマーアクションリストを使用して捕捉すること ができます。

Editing System + Action 1

変数をソースとして追加することで、変数の値が変化したとき にアクションをトリガーさせることができます。

なお、変数の値はパワーサイクル間で保存されません。10 個 の変数のステータスは、モニターページの「タイマー」で確認 することができます。

タイマーの値は電源サイクルの間は保存されないことに注意し てください。次のことが可能です。つのタイマーのステータス は、モニターページの「タイマー」で確認できます。

次の例では、タイマーを使用して、定期的に UDP メッセージ を外部システムへ送信しています。を外部システムに送信し、 B-Station2 がまだ「生きている」ことを通知するためにタイマー を使用する例です。

**Cling Playbook + Playbook 1 PERMIT STATISTICS** and i ۸ Dage Law  $\text{Chwap}^{\text{c}}(\text{Rmass}) = \text{Rm}^{\text{c}}(\text{Rm})$ **FARMETERY FASTION** 

電源投入時のタイマーを設定し、スタート させます。

これは、アクションを作成することによっ て行われます を作成します。

 タイマーが切れると、UDP メッセージ を送信し、タイマーを再スタートさせる。 これは、Timer アクションリストにアク ションを作成することで行われます。

 $\ddot{\phantom{1}}$ 

# **8.7 ランダマイザー / Randomizer**

ランダマイザーは、(疑似)乱数を生成することができる内部 ソフトウェア機能です。 乱数を生成することができます。 これは、あるイベントがトリガーとなり、テーマ環境でのラン ダムなライティングシーン テーマとする環境において、ラン ダムな照明シーンをトリガーさせる場合に有効です。 ランダマイザーは、ランダマイザー(Randomizer)タスクによっ

て起動されます。タスクによって起動されます。ランダマイザー

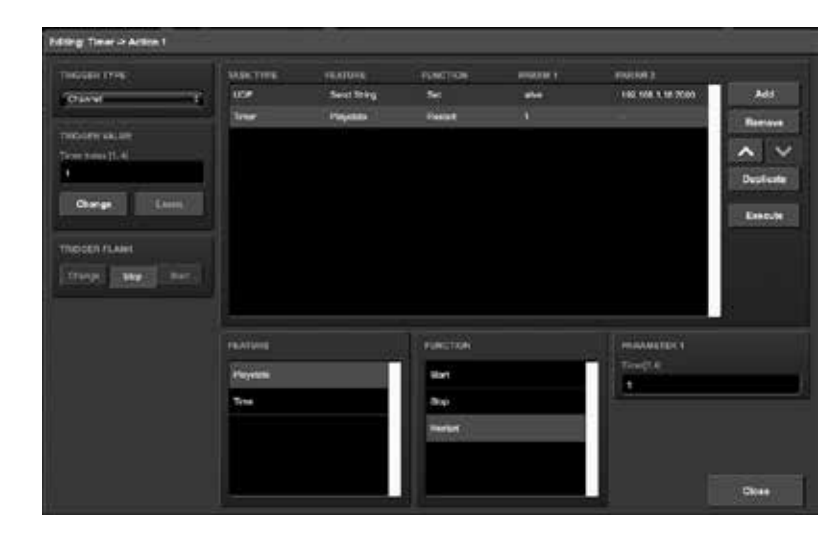

**TATAM F** 

AM<sup></sup>

 $\sim$   $\sim$ œ

の計算結果は、ランダマイザー・アクションリストのイベント をキャッチすることで、取得できます。をキャッチすることで 取得できます。

次の例では、ボタンを使って ボタンを使って、ランダムキュー をトリガーする方法を示します。

> Button アクションリストの中には、Button 1 をト リガーとするアクションがあります。 これは これはタスク Randomizer をトリガーしま す。10. ( タスク Randomizer のパラメータ 1、2)

> 次 に ア ク シ ョ ン リ ス ト Randomizer で は、 Randomizer の結果をトリガーとしたアクションが あります。タスク Playback は、ランダマイザーの 結果によって制御され、Playback 1 のキューにジャ ンプします。

> ( プレイバックは、Playback タスクのパラメータ 1 で選択されます)。

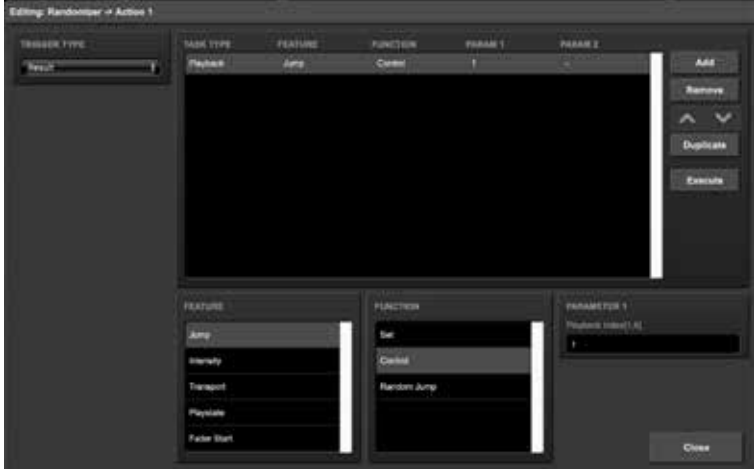

 ボタンが押されると、ランダマイザータスクで定 義された 1 〜 10 までの数字が選ばれる。プレイバッ クタスクはこの番号を受け取り、対応するキューを トリガします。

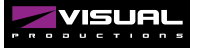

**SOLN TYPE** 

-- 0- 10

**TASH TYPE** 

# **8.8 ユーザーリスト/ User List**

通常、ソースは通信ポート、プロトコル、またはソフトウェア 機能に接続されています。アクションリストは、ソースでイベ ントが発生するとすぐにトリガされます。

例外として、ユーザー・リストはどのソースにも接続されてい ないため、通信や他のイベントによってトリガされることはあ りません。

ユーザ・リストの目的は、明示的にリンクすることでトリガでき るアクションを含む追加のアクショ ンリストを持つことです。 次の例は、ユーザー・リストの使い方を示しています。10 個 の照明シーンを切り替えるためにボタンを使用するシナリオを 想像してください。B-Station2 には 6 つのボタンしかないので、 1 つのボタンは 2 番目の「ページ」に切り替えるために使用さ れます。

10 個のキューでプレイバックを作成する

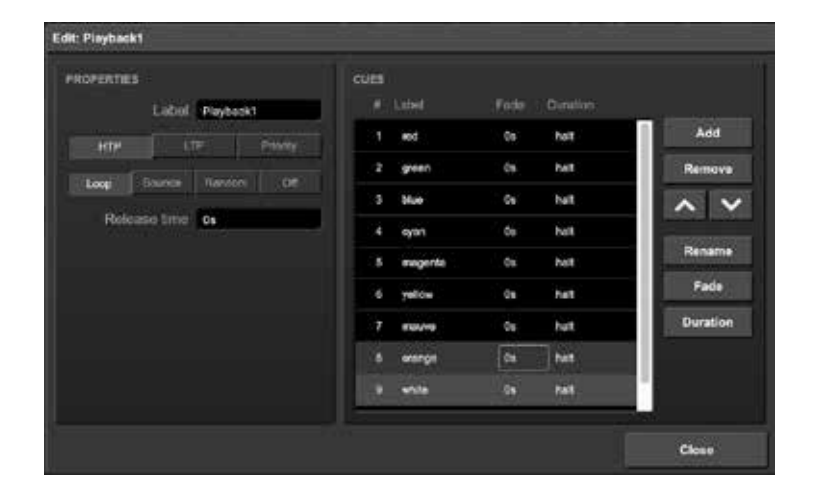

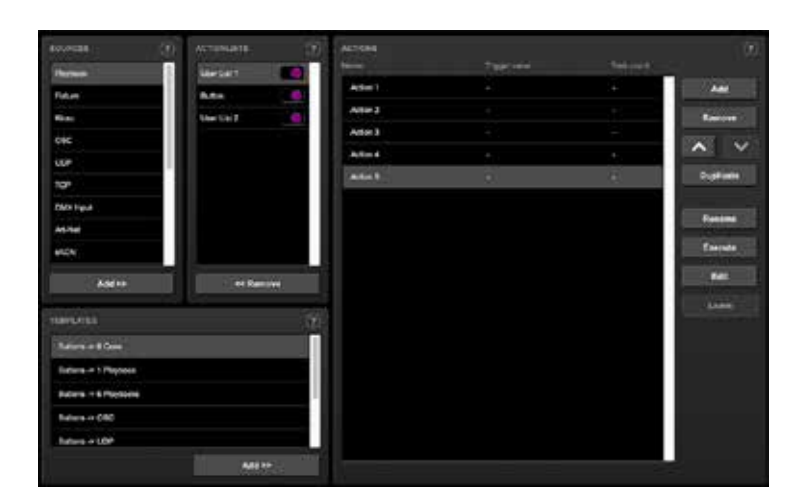

5 つのアクションを持つ 2 つのユーザーリストを作成 する。各「ページ」に対して 1 つのユーザーリスト を作成します。

最初のユーザーリストのアクションを、キュー 1,2,3,4,5 にジャンプするように設定します。

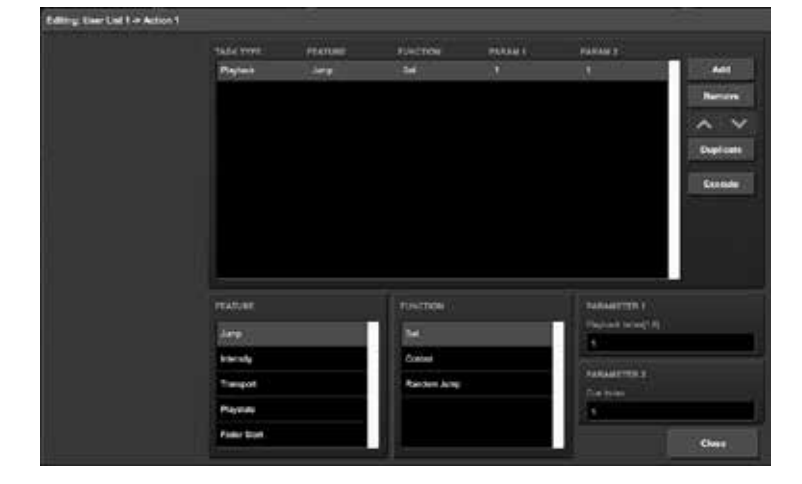

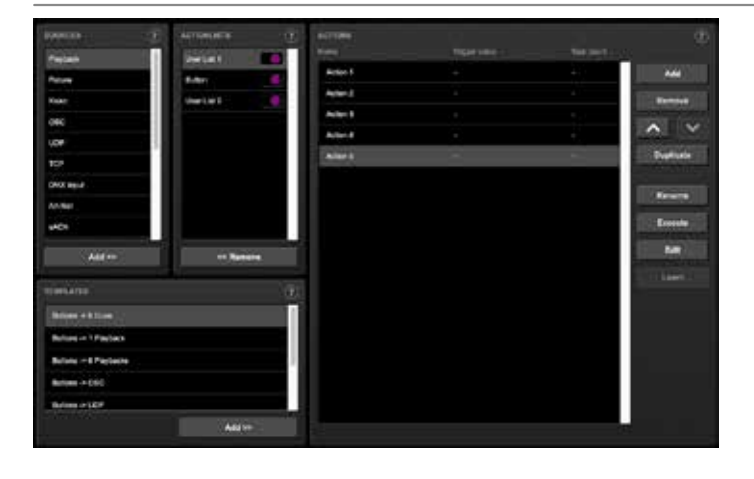

2 つ目のユーザーリストのアクションを、キュー 6,7,8,9,10 にジャンプするように設定する

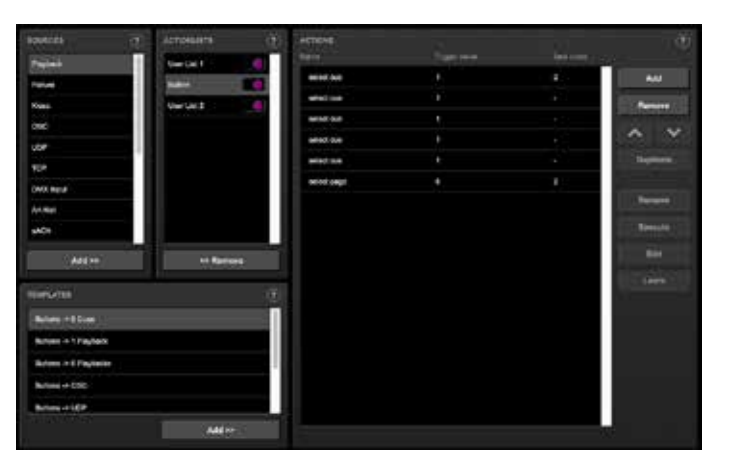

Button アクションリストを追加し、両方の User Lists で最初の 5 つのボタンをアクションにリンク させます。

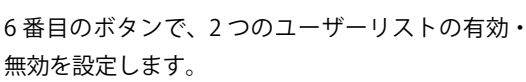

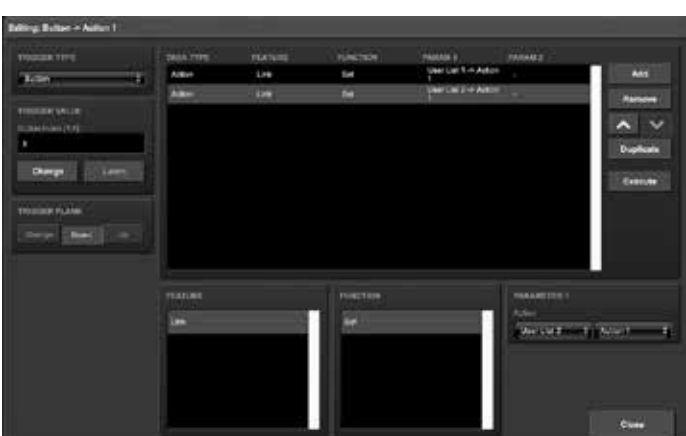

簡略化のため、起動時の状態は無視されます。通常、 起動時にユーザーリストを有効化 / 無効化するため のアクションが追加で作成されます。

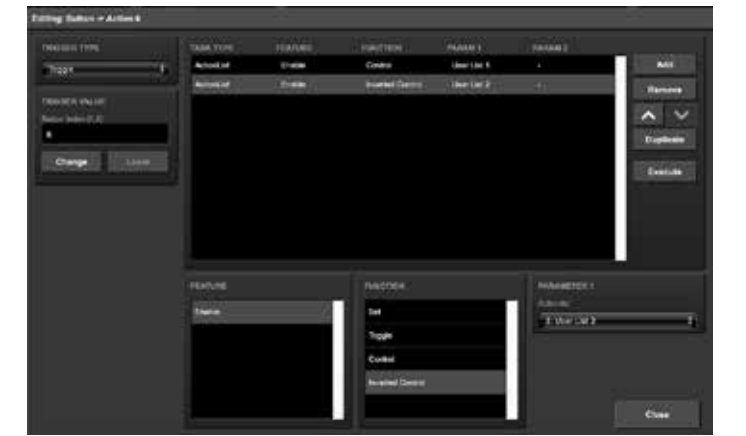

# **第 9 章プロトコルコントロール / Protocol Control**

B-Station2 は、イーサネットベースの各種プロトコルに対応し ています。いくつかのプロトコルは主に内部プレイバックのト リガーとして使用されますが(UDP や OSC など)、B-Station2 はあるプロトコルを別のプロトコルに変換することが可能で す。

この章では、どのような変換が可能で、どのようにセットアッ プするかについて説明します。

すべての可能な変換は、2 つのカテゴリに整理することができ ます。制御プロトコルの変換と DMX ユニバースプロトコルの 変換です。

# **9.1 コントロールプロトコルの変換**

変換の最初のカテゴリーは、1 つの情報をトリガーまたは伝送 するために通常使用されるプロトコルで構成されます。 次の表は、これらのプロトコルとそれらが運ぶことのできる情 報の種類を示しています。

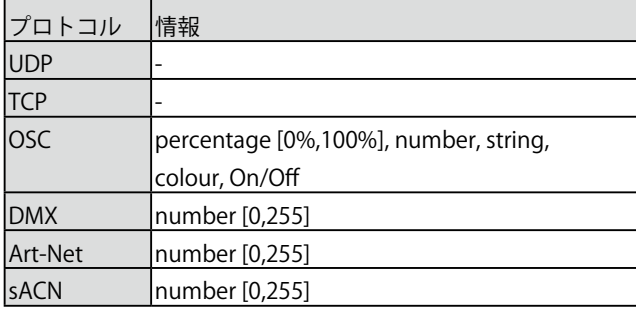

DMX、Art-Net、sACN は照明専用のプロトコルであり、当然 次のカテゴリーには入りませんが、それぞれのチャンネルは制 御メッセージの伝達に適しています。

変換の設定は、Show Control ページで行います。まず、 'Sources' テーブルから入ってくるプロトコルを Actionlist テー ブルに追加します。

次に、この新しいアクションリストにアクションを追加します。 このアクションの中で、トリガーフランクフィールド(表示さ れている場合)を Change に設定します。シグナルが変化する たびにトリガーされます。さらに、タスクが追加される必要が

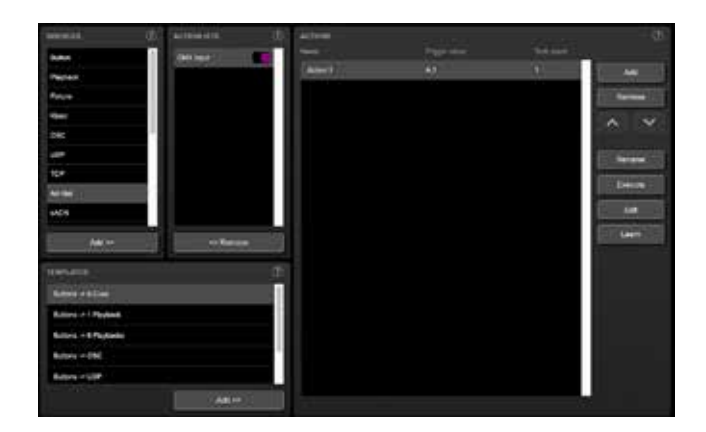

あります。どのプロトコルが変換の出力になるかを決定します。

重要なのは、このタスクの Function が Control に設定されて いることが重要です。これは、出力が固定値でないことを確認 するためです。値ではなく、入力信号から受け取った情報を出 力します。

図は、DMX と OSC の変換を示したものです。この例では、 Settings ページで DMX ポートが Input に設定されていると仮 定しています。

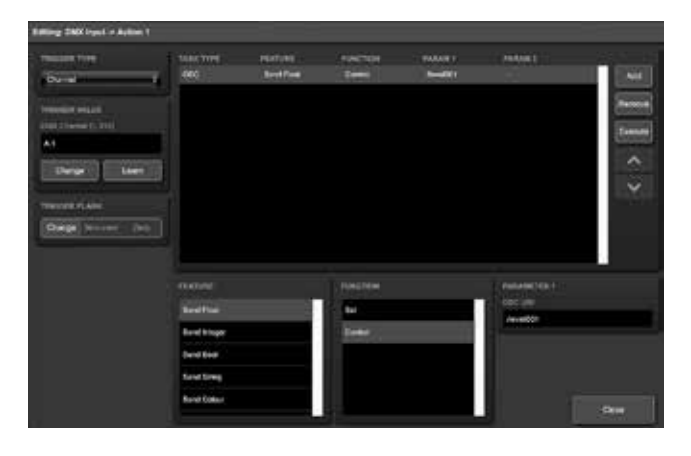

# **9.2 DMX ユニバースプロトコルの変換**

このカテゴリには、DMX ユニバース(512 のブロック)を伝 送するすべてのプロトコルが含まれます。DMX チャンネル) を伝送するすべてのプロトコルを含みます。これらのプロトコ ルは、DMX、Art-Net、sACN、KiNet です。

があります。B-Station2 は、1つのプロトコルから完全な DMX ユニバースを受信し、別のプロトコルで送信することが できます。を受信し、それを別のプロトコルで送信することが できます。さらに、複数のソースからの DMX ユニバースを 1 つの出力プロトコルにマージすることができます。

これらはすべて、B-Station2 の最小限の設定で実行されます。 次の表は、変換可能な例を示しています。

また、上記の例を組み合わせて作成することも可能です。例え ば DMX から Art-Net と sACN の両方への変換を設定すること ができます。あるいは DMX の出力に Art-Net と sACN を合成 することもできます。また、どの時点でも によって生成され たデータと、受信した DMX データを結合することができます。 内部プレイバックによって生成されたデータと統合することも 可能です。

変換を設定するには、Show Control ページに行き、Sources テー ブルから入力プロトコルを選択し、Actionlists テーブルに追加 してください。

次に、変換したい DMX Universe 用のアクションを追加します。

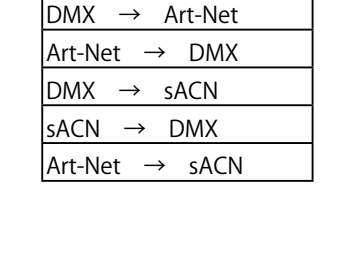

DMX ユニバース変換例

アクションのトリガータイプは、B-Station2 が個々のチャンネ ルを処理するのではなく、512 チャンネルを全体として処理す るように、UniverseA に設定する必要があります。

アクションは、Feature を Universe に設定した DMX-task を含 む必要があります。このバッファから Control HTP 機能を使っ て DMX、Art-Net、sACN アウトレットにコピーすることがで きます。

異なるプロトコルは、設定ページで有効または無効にすること ができます。図 にこのデータフローの概略図を示します。

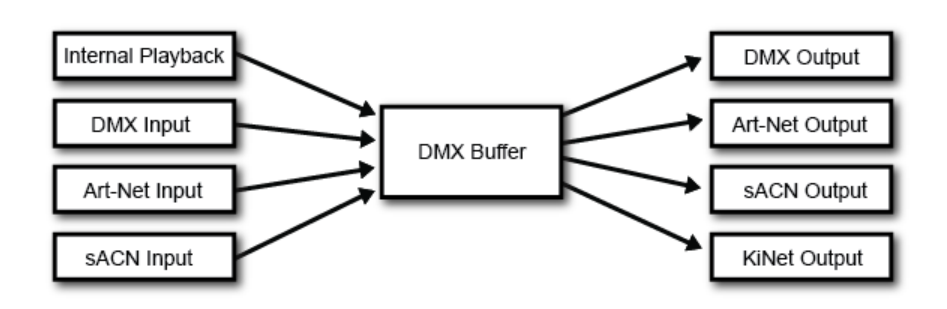

追加された Clear 機能は、データマージ処理には関係なく、単 にユニバースをゼロクリアするための機能です。 Templates の表には、最も一般的な変換のための構成があらか じめプログラムされていることに留意してください。 例として説明できる非常に典型的な変換は、Art-Net ユニバー ス 0.0 を DMX 出力に変換することです。 図はアクションリスト、アクションの内容、設定ページの必 要な構成を示しています。

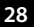

۰

Art-Net から DMX への変換 1

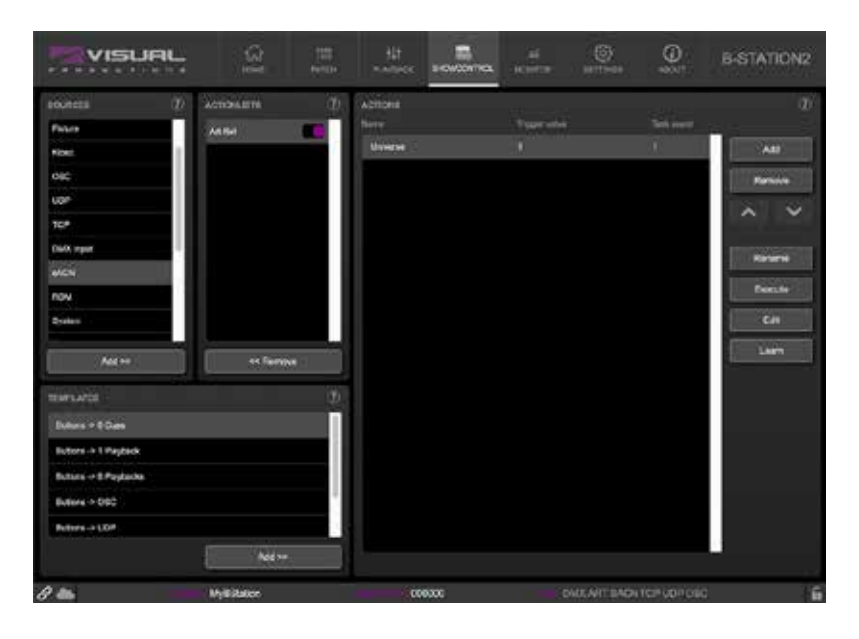

#### Art-Net から DMX への変換 2

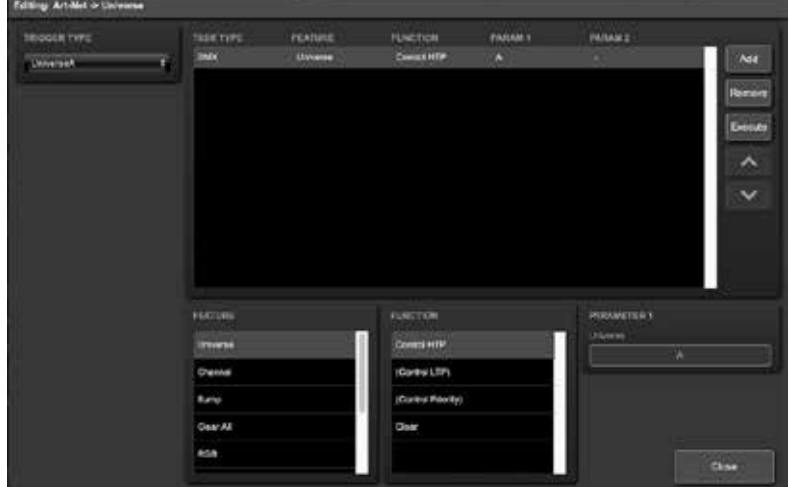

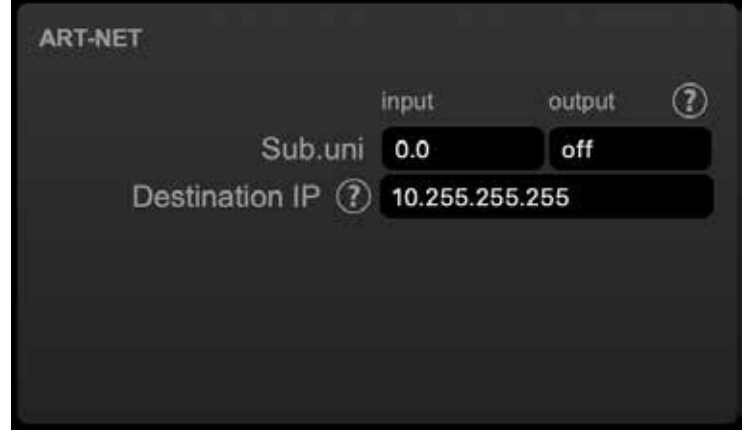

Art-Net から DMX への変換 3

# **第 10 章 モニター / Monitors**

このページでは、DMX タイプのデータおよびコントロールメッ セージの送受信を確認することができます。

受信データと送信データを確認することで、プログラミング時 のトラブルシューティングに役立てることができます。

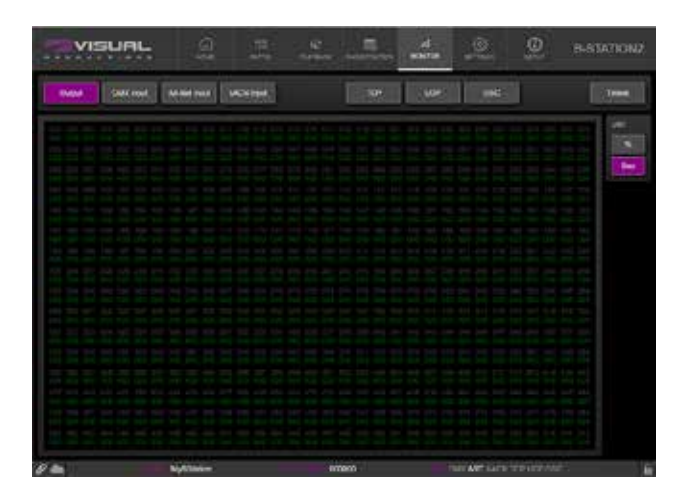

モニターページでは、以下の情報を確認することができます。

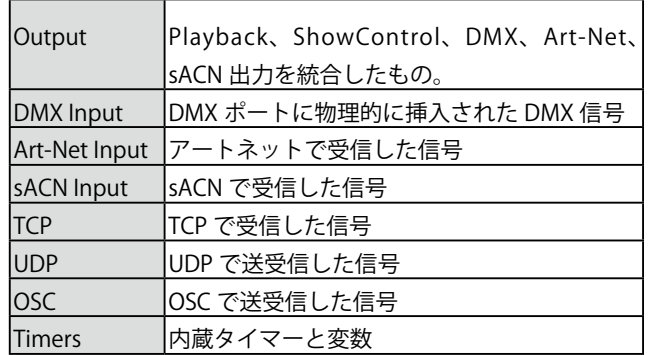

DMX、Art-Net、sACN の入出力は、情報を表示するための優 先ユニットを右側から選択できます。表示する単位は右側で選 択できます。

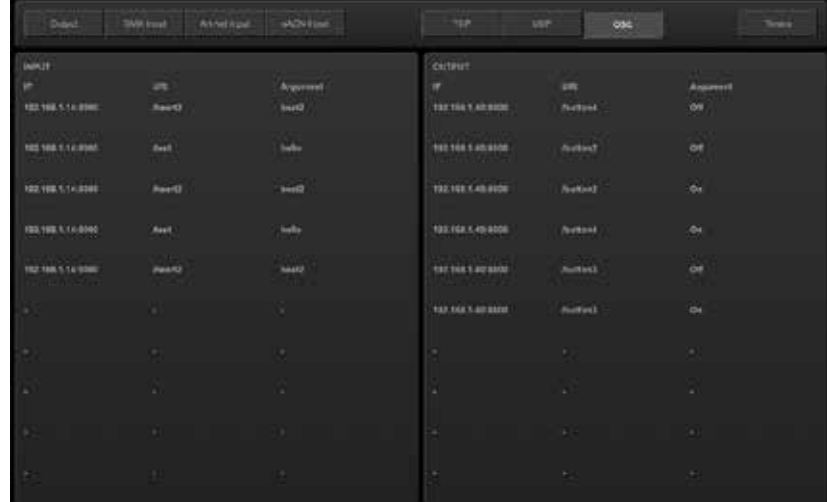

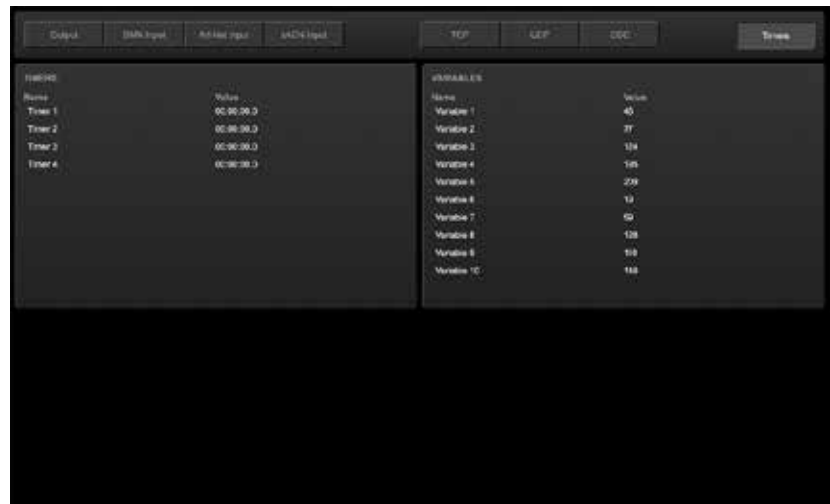

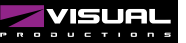

# **第 11 章 設定 / Settings**

B-Station2 の設定は、設定ページ にあるように、セクション ごとに整理されています。この章では、各セクションについて 説明します。

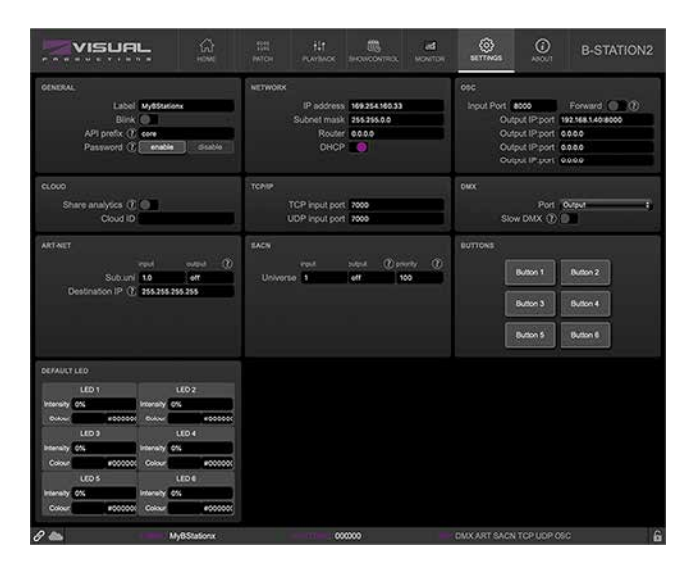

# **11.1 ジェネラル / General**

B-Station2 のラベルを変更することができます。このラベルは、 複数のデバイスを使用するセットアップにおいて、ユニットを 区別するために使用することができます。

Blink チェックボックスを有効にすると、デバイスの LED が点 滅し、複数のデバイスの中で本機を識別するのに役立ちます。

パスワード保護機能を有効にすると、不正なユーザーが B-Station2 を変更するのを防ぐことができます。

一度有効にしたパスワードは、Web インターフェース(「無効 化」ボタンを使用)およびリセットボタンで無効にすることが できます。

リセットボタンを長押しすると、パスワード保護機能が無効に なります。

# **11.2 IP**

IP の欄は、B-Station2 の IP アドレスとサブネットマスクを設 定する欄です。

Router」欄は、「Port Forwarding」を使用する場合のみ必要です。 また、DHCP 機能の有効 / 無効を設定することもできます

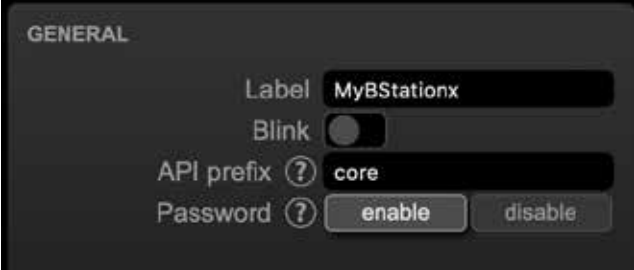

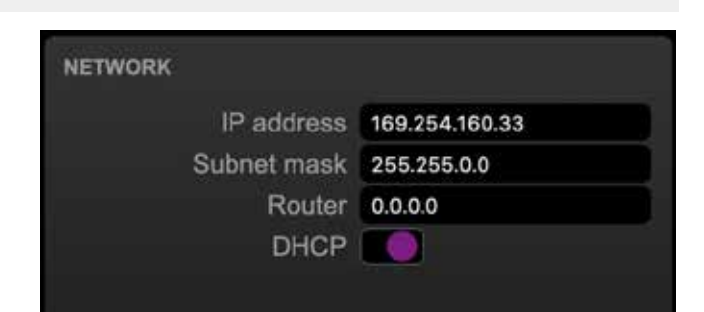

# **11.3 ボタン**

ここでは、B-Station2 の 6 つのボタンをブラウザーのインター フェイスで表現しています。 テスト用に押すことができます。

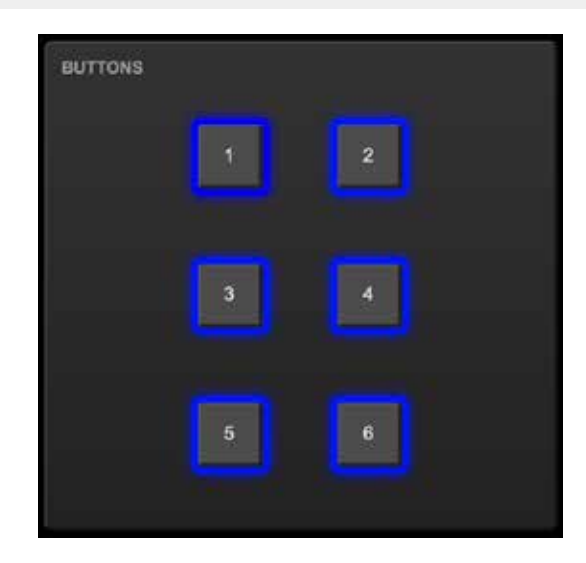

# **11.4 DMX**

DMX 設定は、DMX ポートが入力であるか出力であるかを指定 します。

Slow DMX チェックボックスを有効にすると、B-Station2 は ポートから DMX を送信する速度が遅くなります。ポートから DMX を送信する速度が遅くなります。

これは、最適な DMX 送信速度に追いつくのが難しい DMX フィ クスチャを容易にするために行われます。

RDM は、Enable RDM チェックボックスで無効にすることが できます。このチェックボックスは Patch ページで繰り返し使 用されます

## **11.5 Art-Net**

B-Station2 の Art-Net 機能は、1 ユニバース・アウトと 1 ユニバー ス・インをサポートしています。このユニバースは、Art-Net プロトコルで利用可能な 256 のユニバースのいずれかにマッ ピングすることができます。

ユニバースは「subnet.universe」形式で入力します。つまり、 最低ユニバース番号は「0.0」、最高ユニバース番号は「15.15」 と表記されます。出力フィールドに「off」を入力することで、 発信アートネット伝送を無効にすることができます。

送信先 IP は、送信される Art-Net データの送信先を決定します。 通常、このフィールドには 2.255.255.255 のようなブロードキャ ストアドレスが含まれており、Art-Net データを 2.x.x.x の IP 範 囲に送信します。

もう1つの典型的な Art-Net ブロードキャスト・アドレ ス は、10.255.255.255 で す。 ブ ロ ー ド キ ャ ス ト ア ド レ ス 255.255.255.255 を使用すると、ネットワーク上の全てのデバ

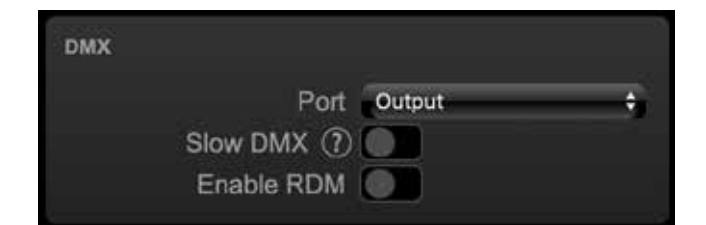

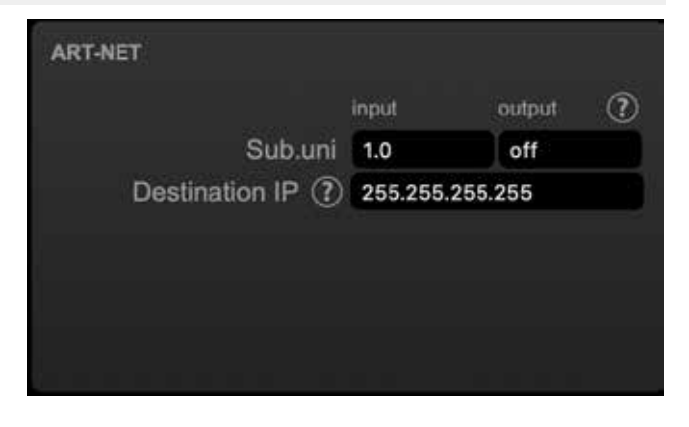

イスが Art-Net のデータを受信することができます。

また、192.168.1.11 のようなユニキャストアドレスを入力する ことも可能で、この場合、アートネットデータは 1 つの IP ア ドレスにのみ送信されます。この場合、Art-Net データは 1 つ の IP アドレスにのみ送信されます。これにより、他のネット ワークは Art-Net ネットワーク・メッセージから解放されます。

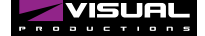

# **11.6 sACN**

B-Station2 は、1 つの着信 sACN ユニバースと 1 つの発信ユニ バースをサポートします。

universe フィールドは、[1,63999] の範囲の番号を保持する必 要があります。発信 sACN 送信は、sACN 出力フィールドに off を入力することで無効にすることができる。

Set priority フィールドは、出力 universe の優先順位を制御す る。優先度は 0(最低)から 200(最高)まで設定可能です。

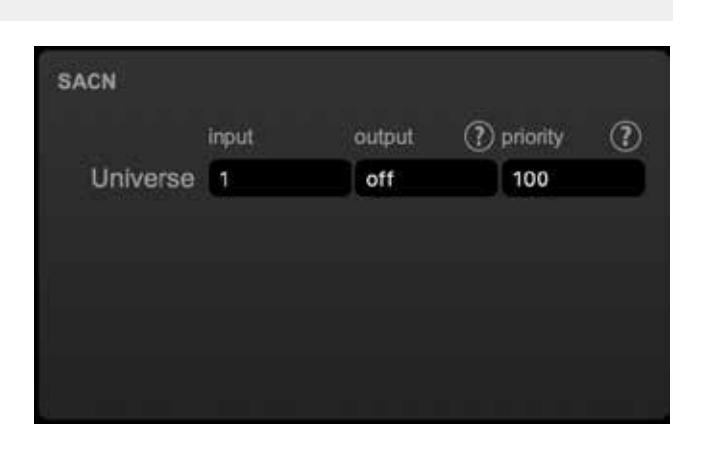

# **11.7 OSC**

B-Station2 に OSC メッセージを送信する外部機器は、'Port' フィールドに指定された番号を認識する必要があります。 これは、B-Station2 がメッセージ受信のためにリッスンする ポートです。

B-Station2 は、Out IP で指定された IP アドレスに OSC メッセー ジを送信します。

ここでは最大 4 つの IP を指定することができます。これらの フィールドでは、'ipad-dress:port' フォーマットを使用します (例: "192.168.1.11:9000" など)。

フィールドを使用しない場合は、IP 0.0.0.0:0 を入力することが できます。192.168.1.255 のようなブロードキャスト IP アドレ スを入力すると、4 人以上の受信者に到達することができます。

Forward チェックボックスを有効にすると、B-Station2 は受信 した OSC メッセージをコピーして Out IP フィールドで指定さ れたアドレスに送信します。

## **11.8 TCP/IP**

TCP および UDP メッセージのリスニングポートを定義しま す。B-Station2 に TCP または UDP メッセージを送信しようと する外部システムは、本機の IP アドレスとこのポート番号を 知っている必要があります。デフォルトでは、両方のポートが 7000 に設定されています。

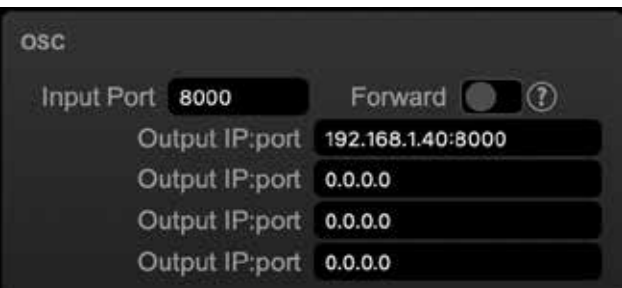

## **TCP/IP**

TCP input port 7000 UDP input port 7000 *Visual Productions / B-STATION2*

# **11.9 Cloud**

シェア・アナリティクス・オプションを有効にすることで、 Visual Productions の製品向上に貢献します。 有効にすると、B-Station2 は Visual Productions に低帯域幅の

診断と使用データを送信します。 この情報は匿名のままです。クラウド ID はまだ実装されてお らず、将来の機能のためのものです。

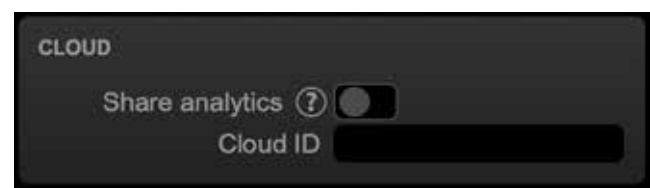

# **11.10 デフォルト LED 設定**

LED の初期設定値を設定することができます。これらの設定は、 デバイスの電源が入るたびに適用されます。

LED のさらなる使用は、LED タスクを使用してショーコント ロールページでプログラムされます。詳細については、8 章を 参照してください。

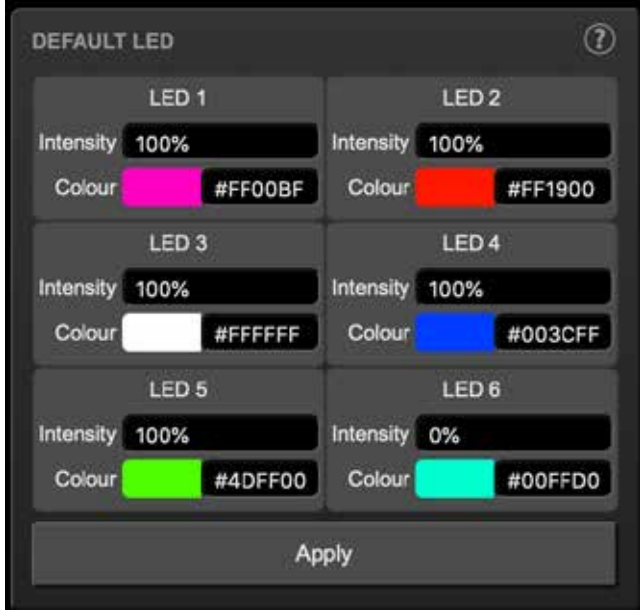

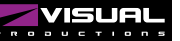

# **第 12 章 vManager**

このデバイスを管理するために、vManager という無償のソフトウェアツールが開発されています。

vManager でできること。

- ・ IP アドレス、サブネットマスク、ルーター、DHCP のセットアップ
- ・ デバイスの内部データおよび設定のバックアップとリストア
- ・ ファームウェアのアップグレード
- ・ CueCore3 のリアルタイムクロックの設定(コンピュータの日付と時刻が使用されます。)
- ·LED の点滅によるデバイスの特定(マルチデバイスの場合) 工場出荷時の設定に戻す

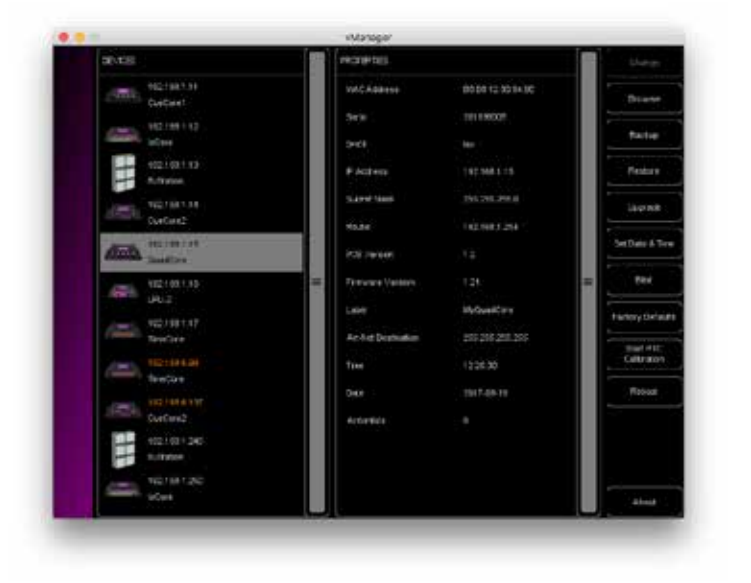

## **12.1 バックアップ**

機器内の全プログラミングデータのバックアップが可能です。 この バックアップファイル(XML)はパソコンのハードディ スクに保存され、電子メールや USB メモリーで簡単に転送す ることができます。

バックアップのデータは、「リストア」ボタンで復元すること ができます。

アプリストアで配布されるアプリは、この指定された場所以外 のファイルにアクセスすることは許可されていません。

メモリースティックやドロップボックスにバックアップファイ ルを転送する場合に備えて、vManager がファイルを保存して いる場所を把握しておくことが重要です。

指定されたファイルの場所は OS ごとに異なり、長くてわかり にくいパスになる可能性があります。このため、vManager は 正しいファイルの場所へのショートカットを提供します。 ファイル関連のダイアログには、Folder ボタンがあります。 このボタンをクリックすると、適切なフォルダのファイルブラ ウザが開きます。

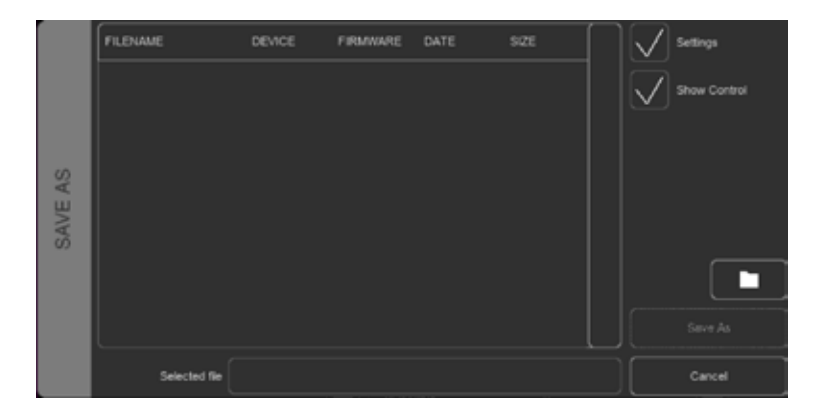

# **12.2 ファームウェアのアップデート**

ファームウェアをアップグレードするには、まずデバイスを選 択し、「Upgrade Firmware」ボタンを押します。ダイアログが 表示され、利用可能なファームウェアのバージョンを選択する ことができます。

注意 アップグレード中にデバイスの電源が切断されないよう に注意してください。

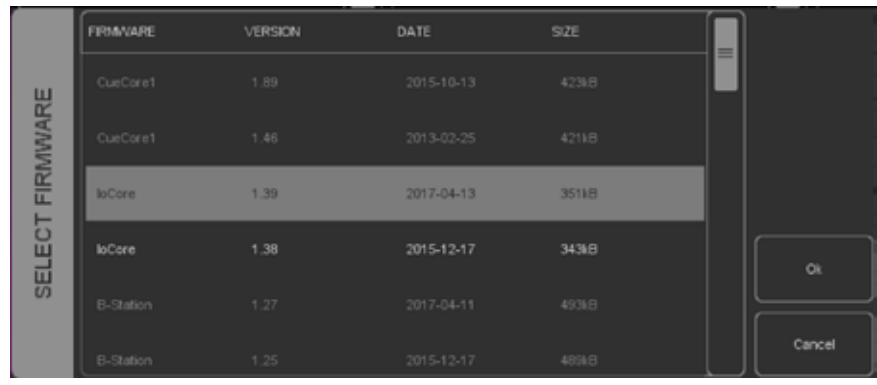

# **12.3 日付と時間の設定**

ファームウェアをアップグレードするには、まずデバイスを選 択し、「Upgrade Firmware」ボタンを押します。ダイアログが 表示され、利用可能なファームウェアのバージョンを選択する ことができます。

注意 アップグレード中にデバイスの電源が切断されないよう に注意してください。

# **12.4 ブリンク ( 点滅 ) / BLINK**

複数のデバイスの中から特定のユニットを識別するために、デ バイスの LED を高速にブリンクするように設定することがで きます。

点滅は、「デバイス」リストでデバイスをダブルクリックするか、 デバイスを選択して「点滅」ボタンをクリックすることで可能 になります。

### **12.5 工場出荷時の設定に戻す / Factory Default**

キュー、トラック、アクションなどのユーザーデータはすべて 搭載されたフラッシュメモリーに保存されています。 Factory Defaults ボタンを押すと、これらのデータは完全に消 去され、すべての設定が初期設定に戻されます。この操作は、 デバイスの IP 設定には影響しません。

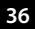

# **12.6 再起動 / Reboot**

Reboot ボタンは、リモートで機器を再起動させることができ ます。これは、次のような場合に便利です。電源遮断後の本機 の動作をテストする場合に便利です。

# **12.7 vManager のインストール**

vManager アプリは、モバイルとデスクトップの両方の幅広い オペレーティングシステムで利用可能です。

このソフトウェアは、アプリストアを介して配布され、将来の ソフトウェアアップデートを自動的に受け取ることができま す。

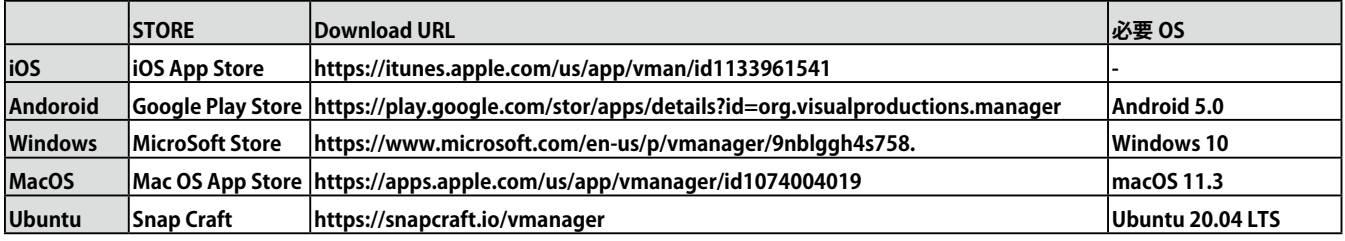

### **12.7.1 iOS**

vManager は、Apple の iOS app-store から次のサイトでダウ ンロードできます。 https://itunes.apple.com/us/app/vman/id1133961541.

### **12.7.2 Andoroid**

vManager は、Google Play ス ト ア(https://play.google.com/ stor/apps/details?id=org.visualproductions.manager) にて入 手可能です。

Android 5.0 以降が必要です。

### **12.7.3 Windows**

マイクロソフトストア(https://www.microsoft.com/en-us/p/ vmanager/9nblggh4s758)へお越しください。 Windows 10 が必要です。

### **12.7.4 MacOS**

Apple macOS app store (https://apps.apple.com/us/app/ vmanager/id1074004019)へアクセスします。 macOS 11.3 を推奨します。

### **12.7.5 Ubuntu**

vManager は、Snapcraft から入手できます。 https://snapcraft.io/vmanager

または、コマンドラインを使用してインストールすることもで きます。 snap find vmanager snap install vmanager

後でコマンドラインタイプでアプリを更新する場合。 snap refresh vmanager Ubuntu 20.04 LTS を推奨します。 このソフトウェアは、amd64 アーキテクチャでのみ利用可能 です。

# **第 13 章 Kiosc**

Kiosc は、Visual Productions の照明コントローラのカスタム タッチスクリーンユーザーインターフェースを作成するための アプリケーションです。を作成するためのアプリケーションで す。

Kiosc は、編集機能を持たないように設計されています。技術 者でないオペレーターにも安心して使ってもらえるよう、編集 機能はありません。技術者でないオペレーターにも安全に見せ ることができます。

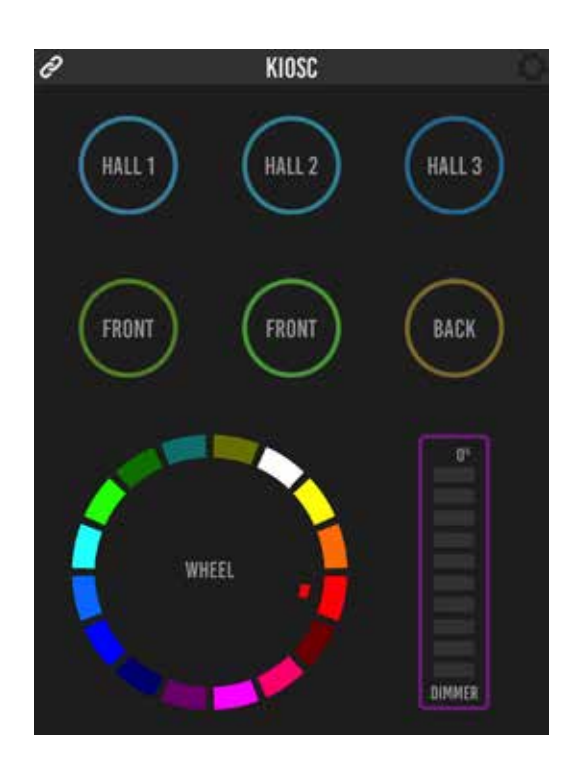

Kiosc は、次のような当社のソリッドステート照明コントロー ラをリモートコントロールするための理想的な方法です。

- **・CueluxPro,**
- **・CueCore1,**
- **・CueCore2,**
- **・QuadCore,**
- **・IoCore1,**
- **・IoCore2,**
- **・LPU-2,**
- **・DaliCore,**
- **・B-Station series**
- **・CueCore3**

などの固体照明コントローラを遠隔操作するのに最適な方法で す。Kiosc は、シーンやプリセットの選択、インテンシティレ ベルの設定、RGB カラーの選択を可能にします。 また、サードパーティーの AV 機器の制御にも使用できます。 Kiosc は UDP と OSC を話します。

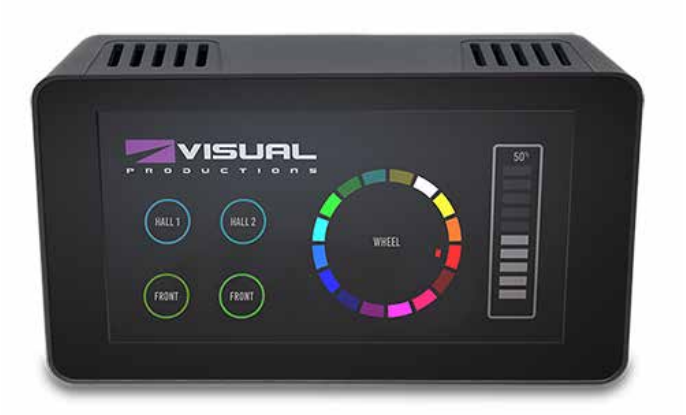

Kiosc は、ソフトウェアアプリと物理的な製品として提供され ています。ハードウェア版の Kiosc は、Kiosc がプリインストー ルされた壁掛け式の 7 インチタッチスクリーンです。 PoE で給電され、RJ-45 接続のみ必要です。

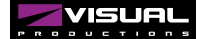

# **付録 / Appendix**

# **Appendix A トリガータイプ / Trigger Type**

次の表は、B-Station2 で使用できるトリガーの種類を示したものです。異なるタイプ には、値やフランクが添えられています。

### **A1 BUTTON**

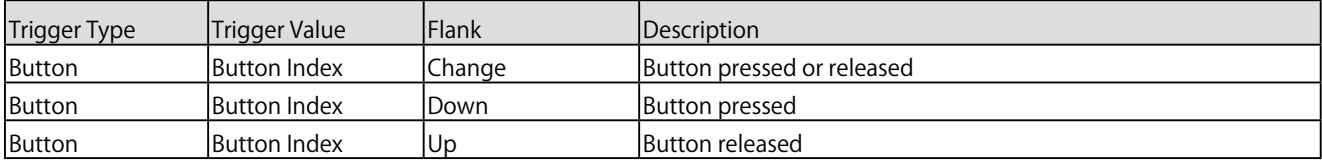

### **A2 DMX INPUT**

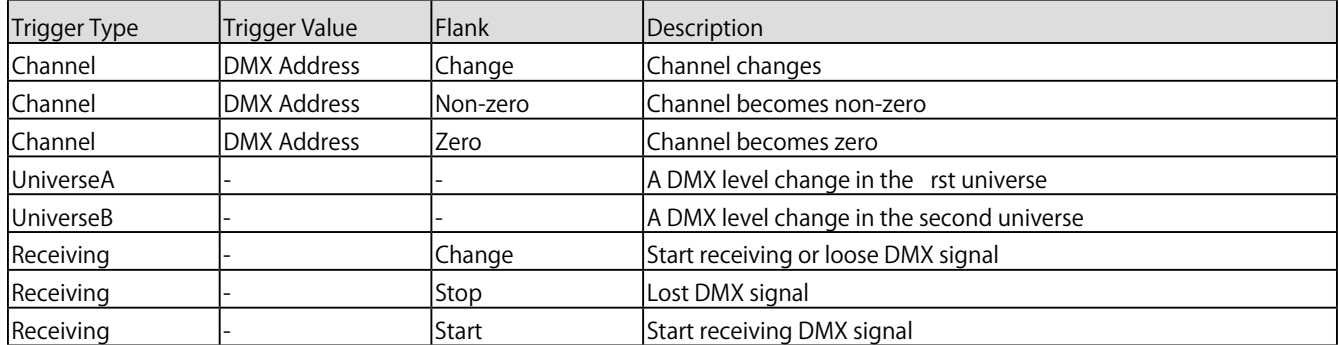

#### **A3 PLAYBACK**

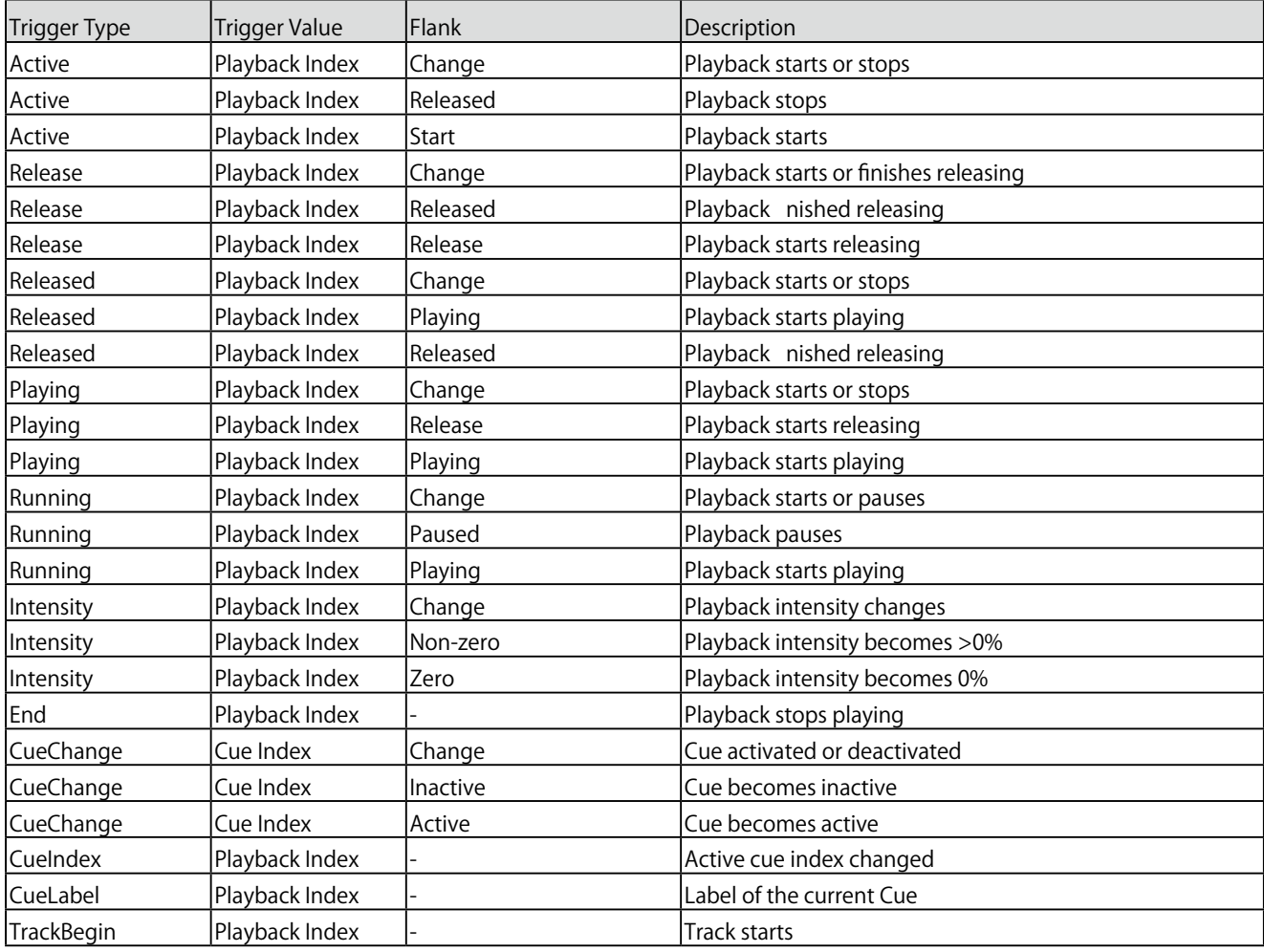

#### **A4 UDP**

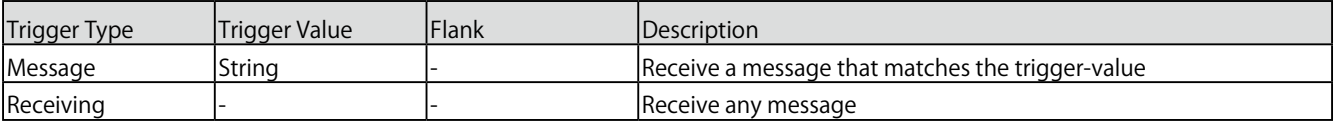

ユーザーは、自分の文字列をメッセージのトリガー値として定義することができます。ただし この文字列の長さは最大 31 文字で す。メッセージと一緒にパラメータを渡すことができます。

これには、trigger=value という構文を使用します。例えば、トリガタイプが「message」に設定され、トリガ値が「intensity」 に設定されている場合、送信機 は intensity レベルを intensity=255(255 は範囲 [0,255] の任意の数値)を送信することによって 渡すことができ ます。

### **A5 TCP**

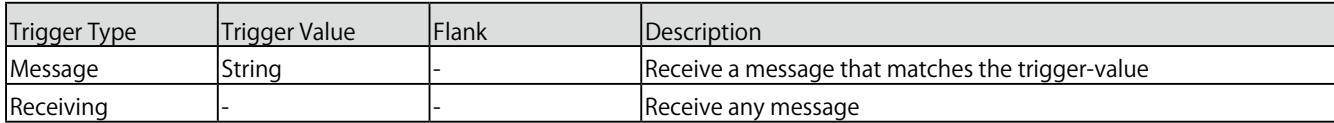

ユーザーは、自分の文字列をメッセージのトリガー値として定義することができます。ただし この文字列の長さは最大 31 文字で す。メッセージと一緒にパラメータを渡すことができます。

#### **A6 OSC**

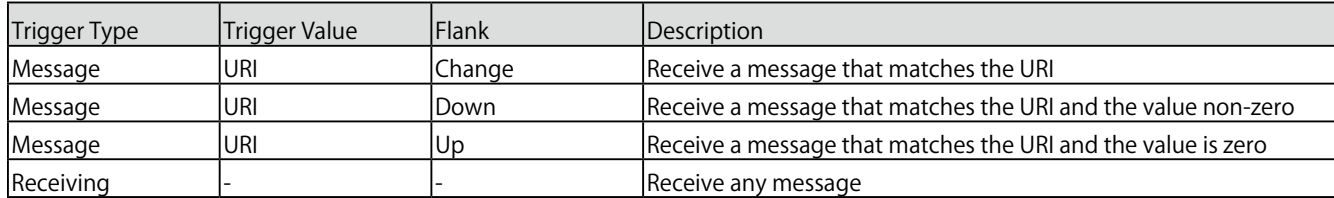

メッセージのトリガーとなる URI はユーザーが独自に定義する ことができるが、OSC 仕様ではこの文字列は '/' 記号で始まら なければならないことになっている。この文字列の長さは、'/' を含めて最大 31 文字であることに注意してください。

### **A7 Art-Net**

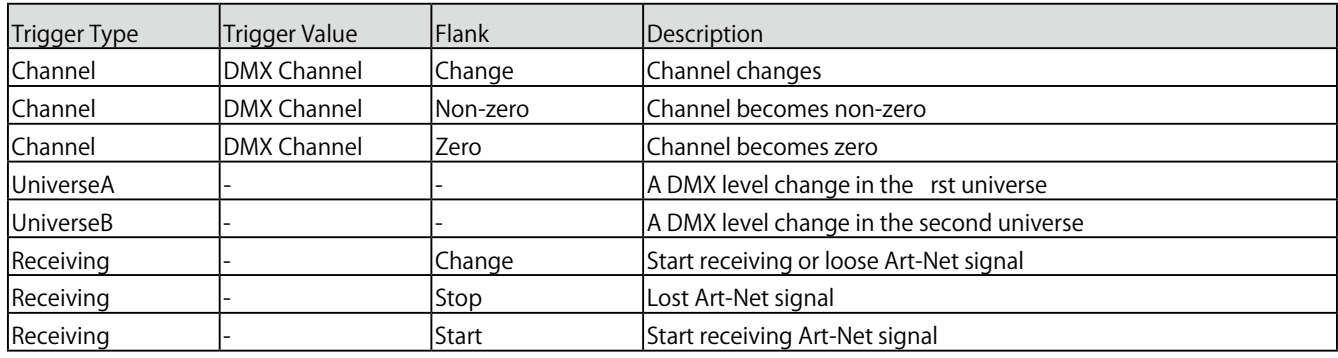

A8 **SACN** 

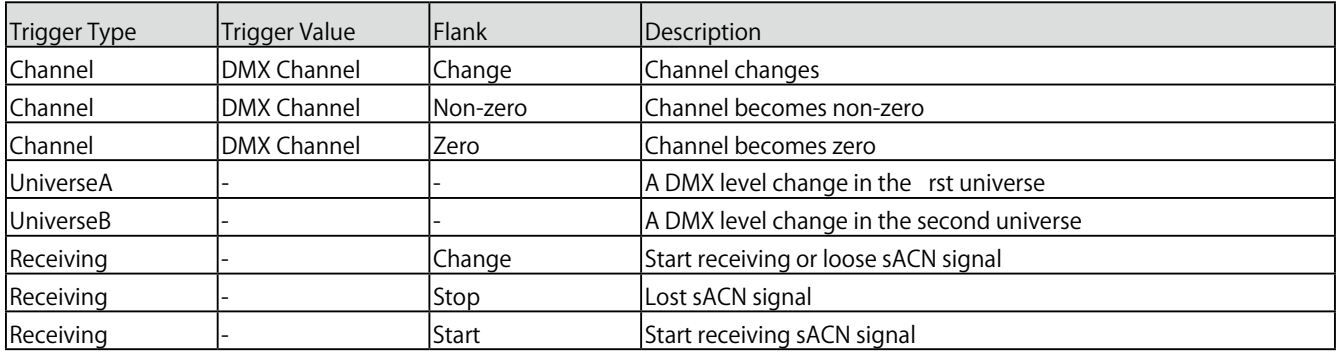

### **A9 KIOSC**

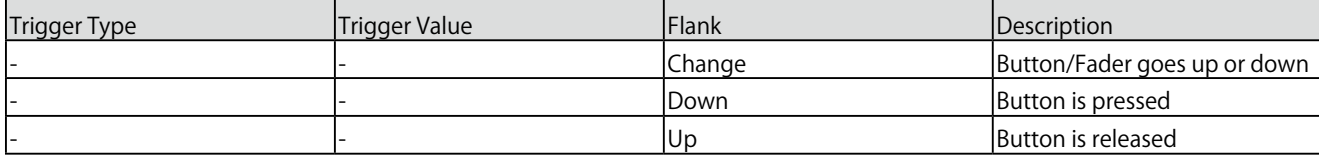

Kiosc アクションリストの編集では、ボタン、フェーダー、カラーピッカーなど、さまざまな種類のアクションを追加することが できます。これらの要素は、Kiosc ソフトウェアに表示されます。

*Visual Productions / B-STATION2*

**Appendix**

### **A10 Randomizer**

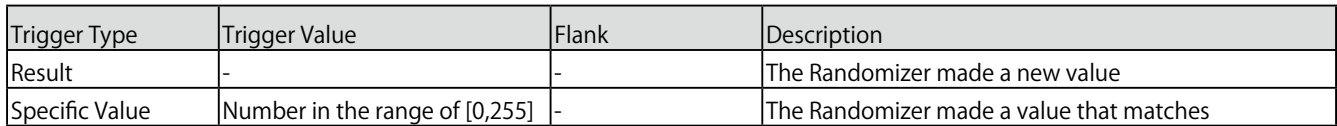

ランダマイザーは、擬似乱数を生成します。

**A11 System**

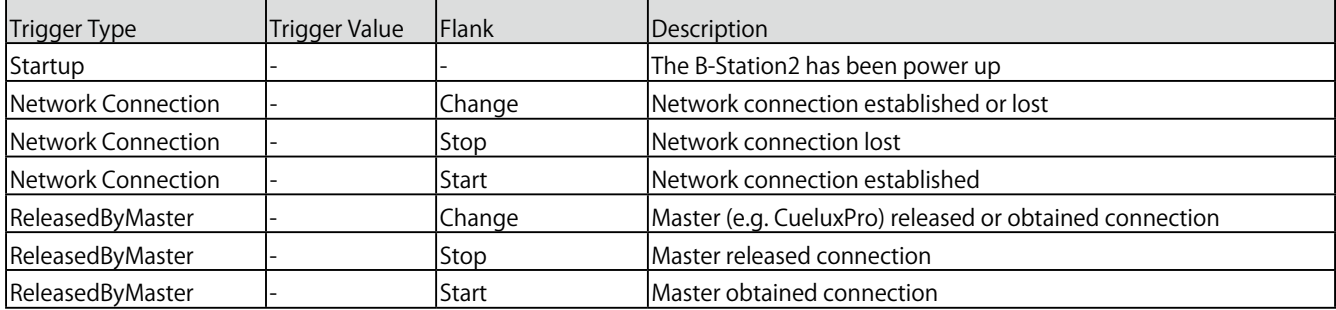

### **A12 Variable**

変数には 0 から 255 までの数値を指定することができます。

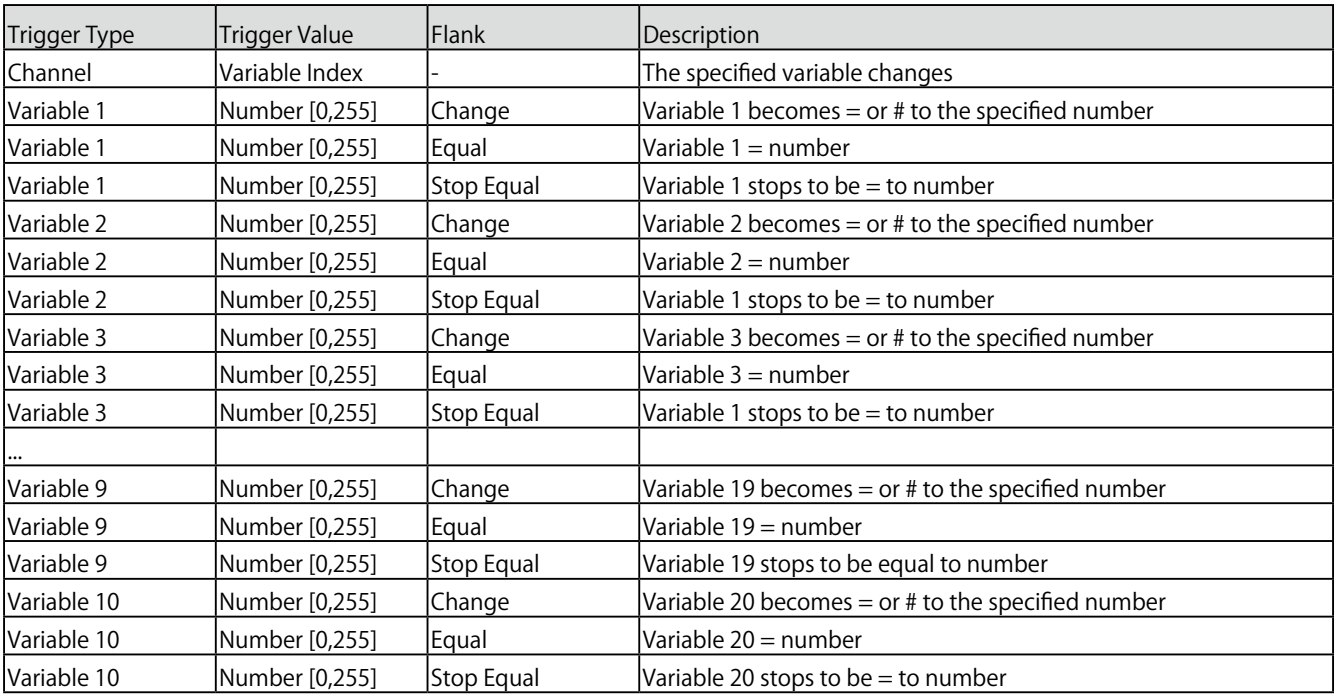

i,

### **A13 Timer**

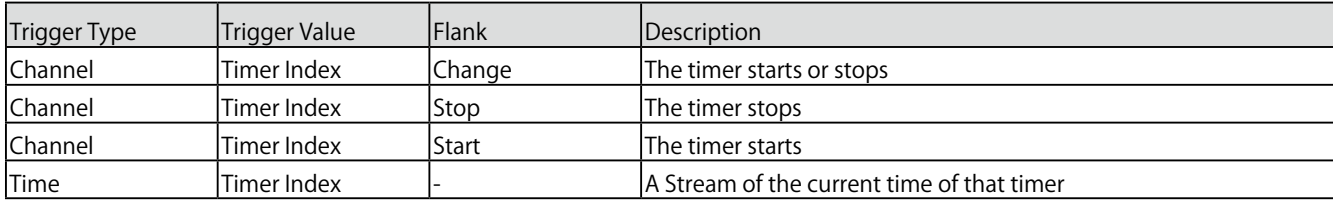

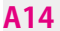

### **Action List**

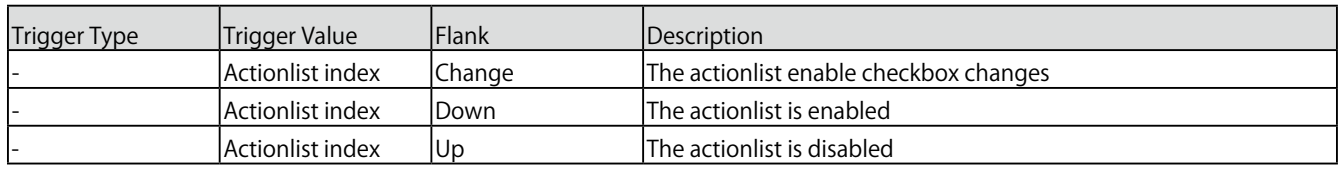

# **Appendix B タスクタイプ / Task Type**

タスクは、B-Station2 の機能を自動化することができます。こ の機能はすべてタスク・タイプに分類されます。この付録では、 さまざまなタスクタイプのリストを提供します。表は、タスク タイプごとに利用可能なすべての特徴と機能の概要を示してい ます。

### **B1 Button**

ボタンアクションを強制的に発生させます。

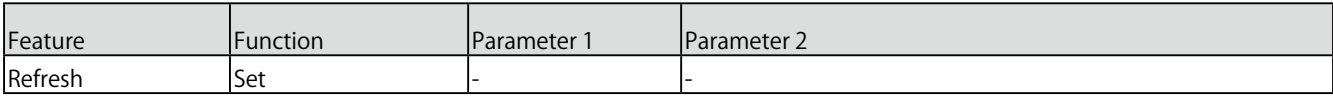

### **B2 Playback**

#### 6 つのプレイバックの中からひとつを操作します

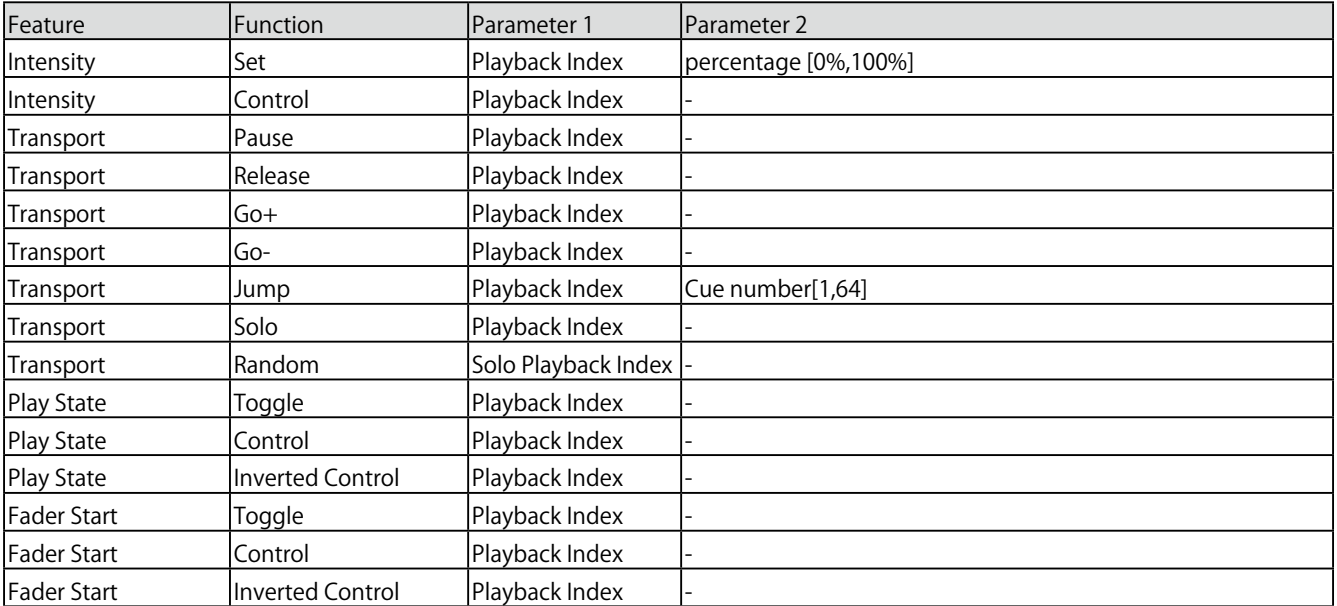

### **B3 Playback Master**

#### プレイバックページ上のマスター設定を操作します

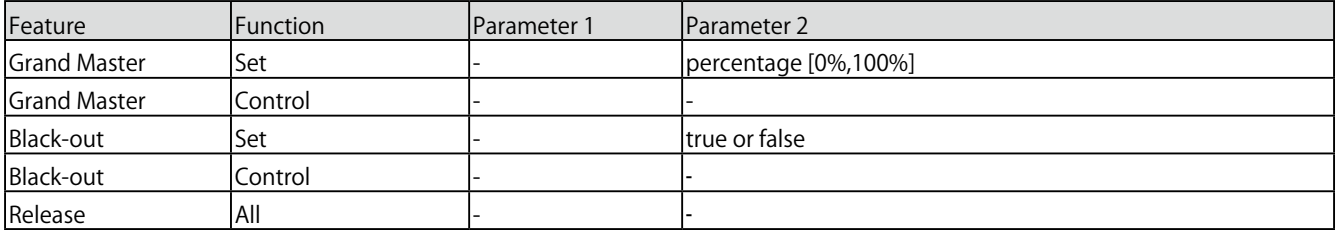

ł

**B4 Fixture** フィクスチャーを直接操作します

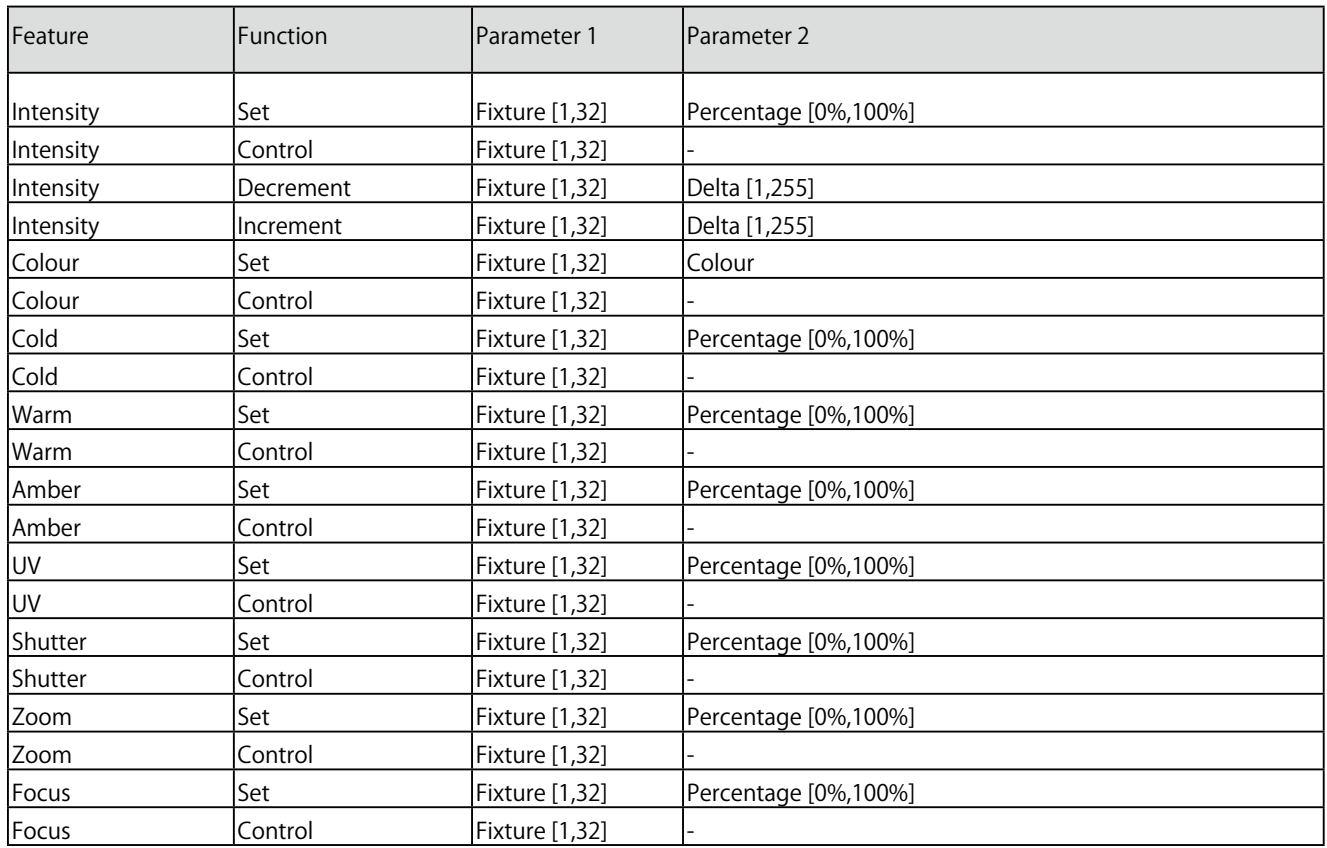

### **B5 LED**

ボタンの LED を制御します

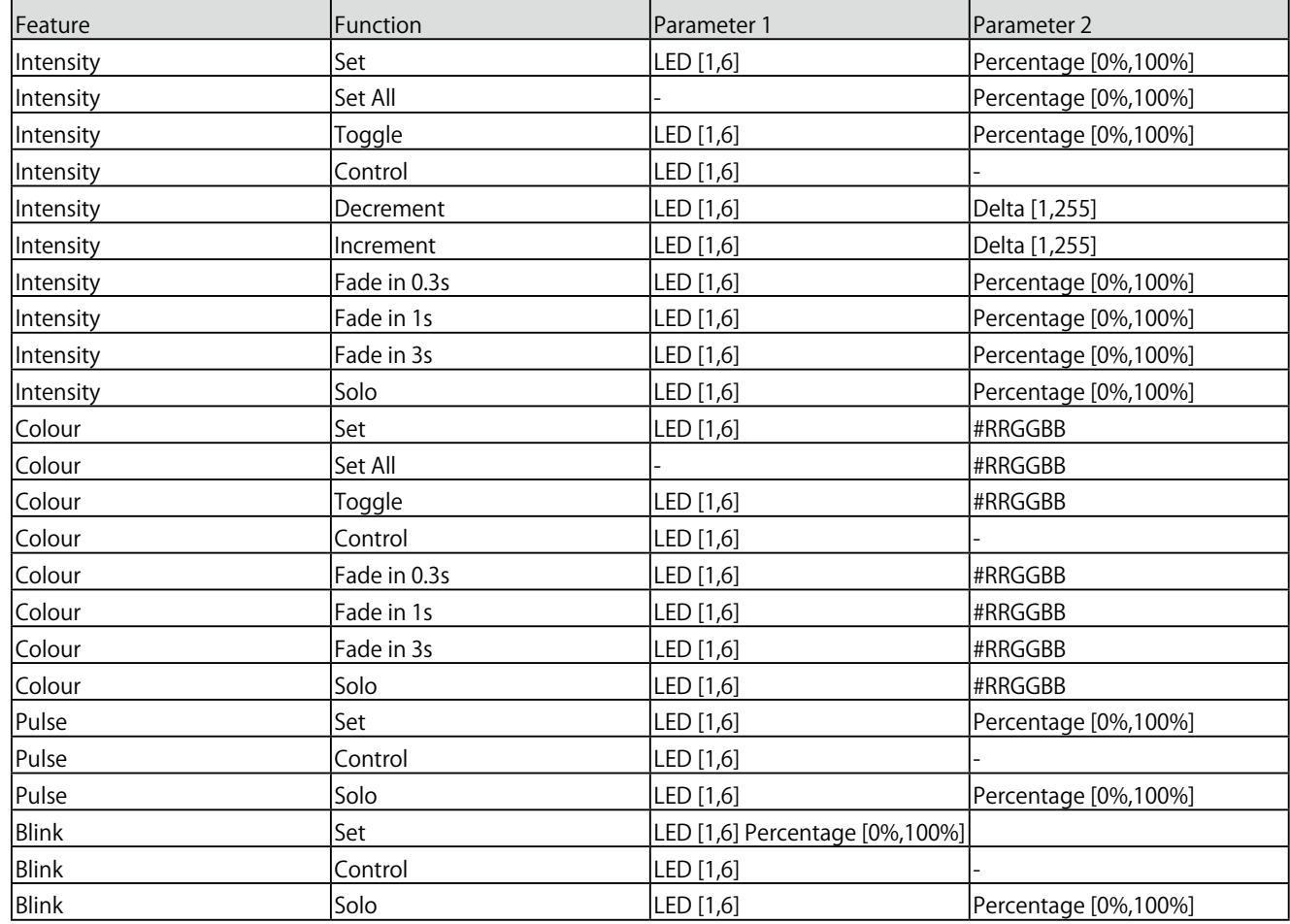

**B6 UDP** 

ネットワーク経由で UDP メッセージを送信します。 パラメータ 2 に受信者を指定する。 例:"192.168.1.11:7000"。

なお、パラメータ 1 の文字列は最大 31 文字までです。 送信バイト数では、16 進数の ASCIIASCII コードで指定された 文字列を送信することができます。 NULL (0x00) や CR (0x0D) などの非印刷文字を送信するこ とができます。

例えば、Visual という文字列に CR と LF を追加して送信する には、パラメータ 2 に 56697375616C0D0A を入力します。

Wake On Lan 機能を使用する場合、パラメータ 1 には、起動 させたいシステムの NIC(ネットワークインターフェースコン トローラ)の MAC アドレスを指定します。 パラメータ 2 の推奨値は、255.255.255.255:7 です。

これは、Wake On Lan で最も一般的に使用されるポート 7 で、 ネットワーク全体にメッセージを送信するものです。

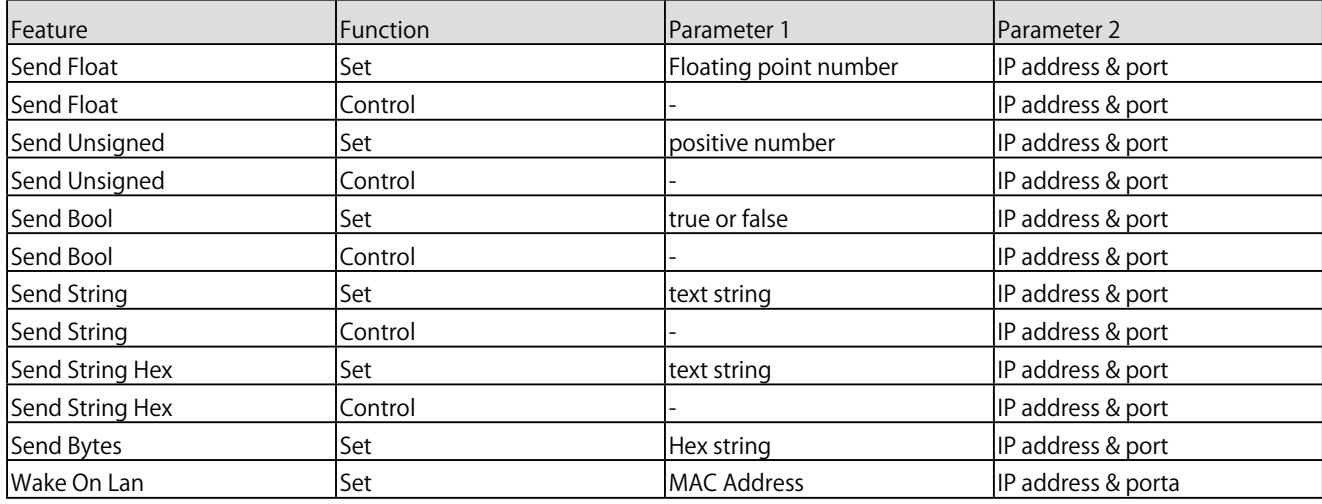

B7 OSC

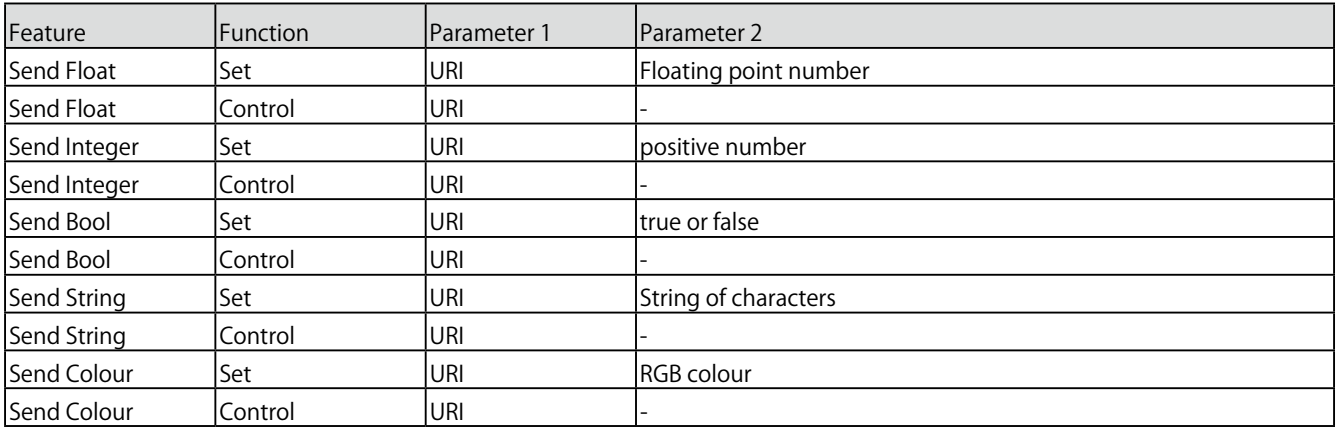

パラメータ 1 の文字列は最大 31 文字であることに注意してください。先頭の '/' 記号を含めて最大 31 文字です。

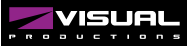

#### **B8 DMX**

DMX のレベルを操作する。これらのレベルは、Art-Net や sACN を介して送信することもできます。Art-Net または sACN で送信できるレベルです。

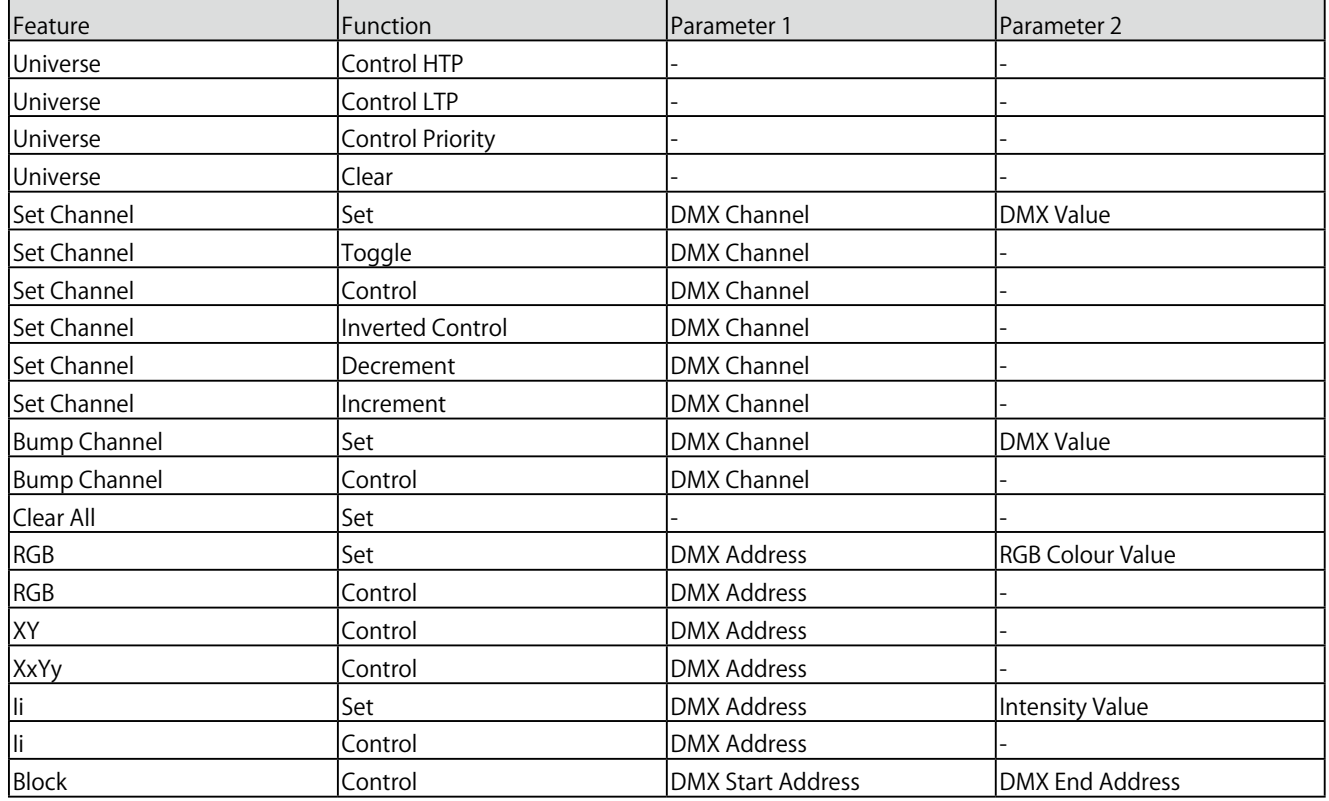

### **B9 Variable**

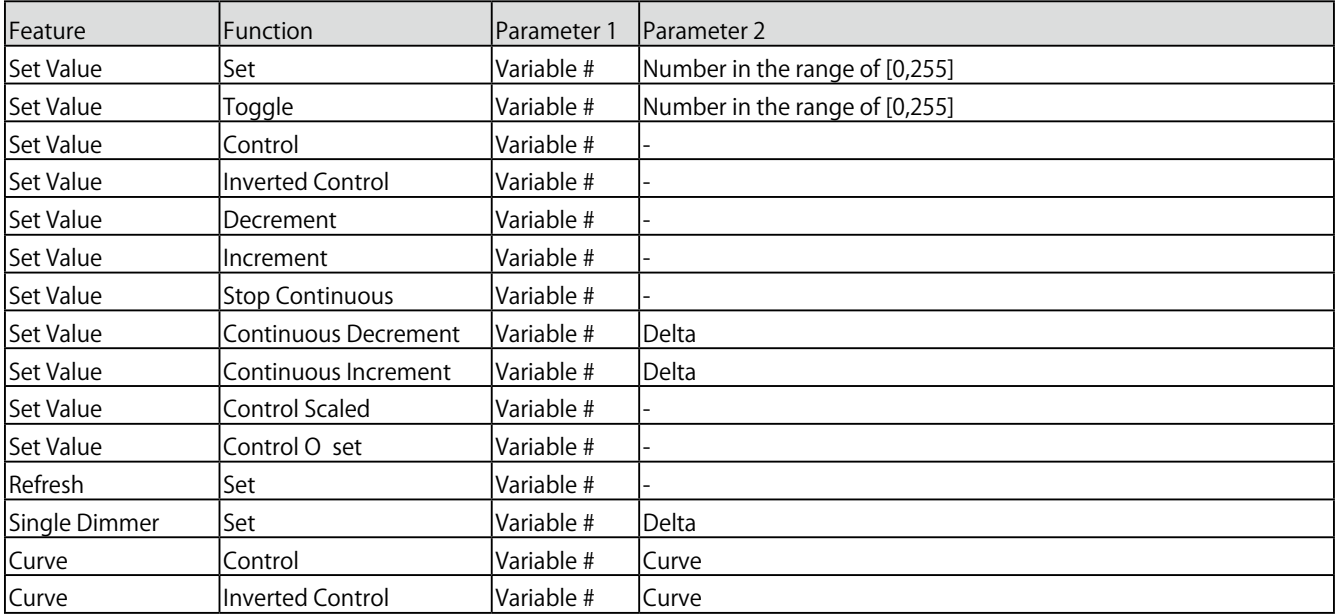

シングルディマーは、1 つのスイッチでレベルを増減させる機能です。 このタスクを GPI アクションで制御する場合、GPI を閉じるとレベルが上昇または下降します。 GPI ポートを開くと、現在のレベルでフリーズします。 この機能は、1 つのボタンで輝度を制御する場合に便利です。

*Visual Productions / B-STATION2* **Appendix**

### **B10 SYSTEM**

その他のタスク

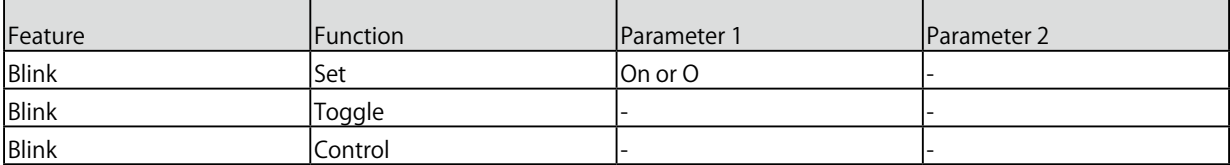

### **B11 Action**

リンクを使用して一つのアクションに他のアクションを持たせます

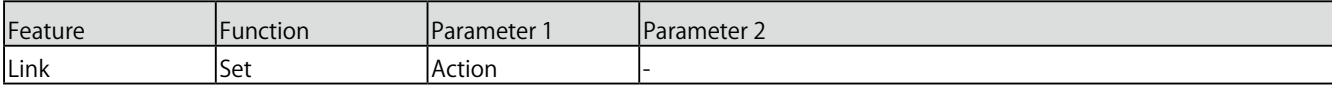

### **B12 Action List**

#### アクションリストを操作します

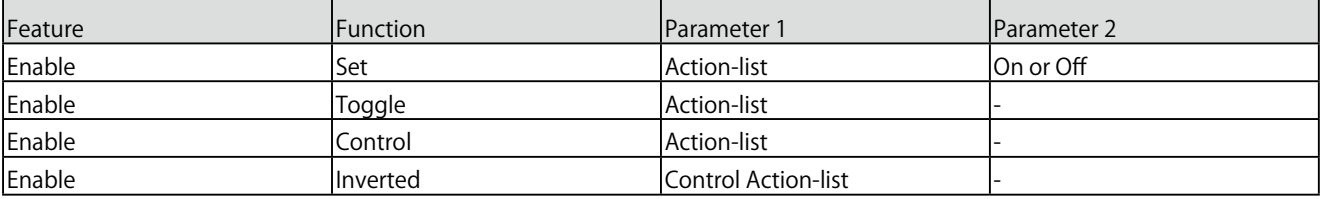

### **B13 Rundomizer**

新しい乱数を生成してランダマイザーをトリガーします

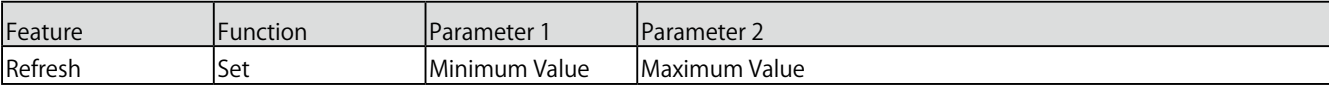

### **B14 Timer**

4 つの内部タイマーを操作します。

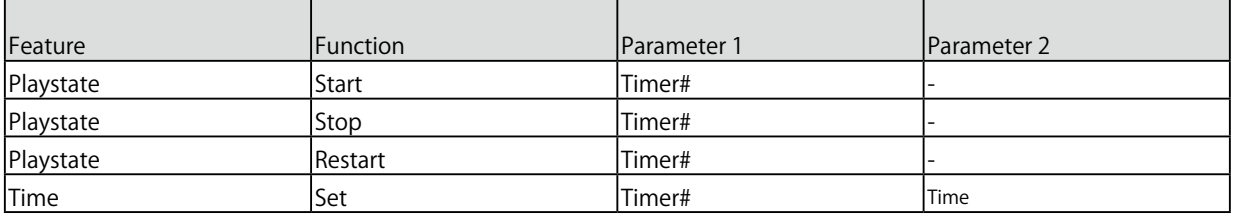

# **Appendix C テンプレート/ Template**

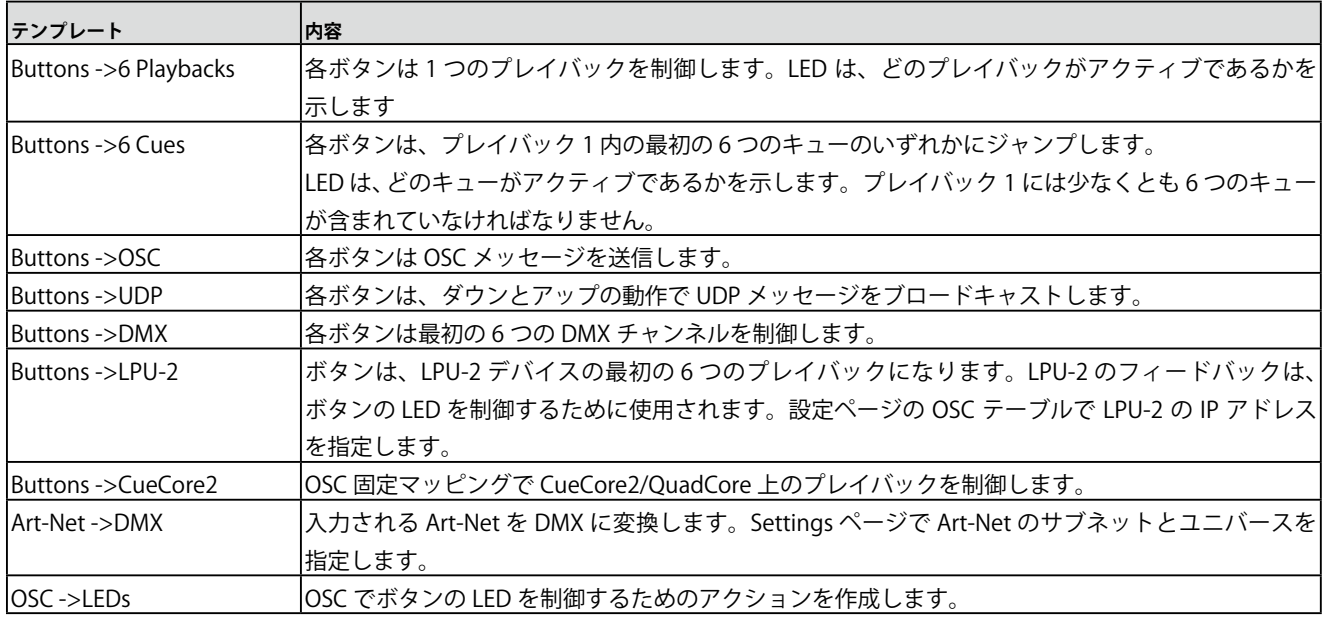

# **Appendix D API**

B-Station2 は、OSC、TCP、UDP、HTTP を介して内部機能を 利用できるようにあらかじめプログラムされています。各プロ トコルには、簡単な API が実装されています。これらの API に 関わらず、ショーコントロールのページで独自の OSC、TCP、 UDP の実装を行うことが可能です。

API は本来、外部機器から B-Station2 を制御するためのもので すが、情報を送り返すことも可能です。このフィードバック機 構については、本章の最後で説明します。

#### **D1 OSC**

以下の表では、プレイバック #1 を例にしています。数字「1」は、 [1,16] の範囲内の任意の数字に置き換えることができます。

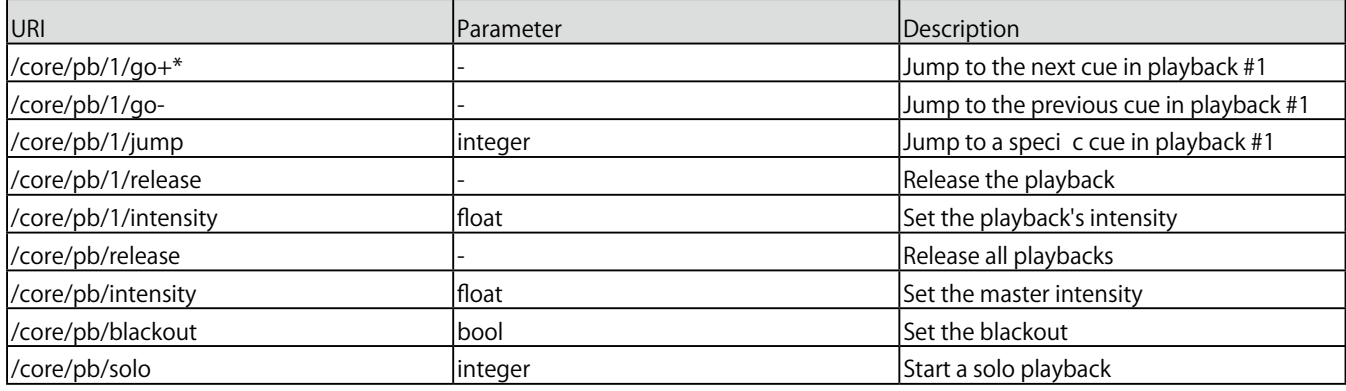

\* パラメータが OFF または 0 値の場合、このコマンドは機能しません。

次の表は、アクションリスト #1 を例にしています。数字 '1' は [1,8] の範囲内の任意の数字に置き換えることができる。 また、この表では、アクション #2 を例にしています。数値 '1' は、[1,48] の範囲内の任意の数値に置き換えることができる。

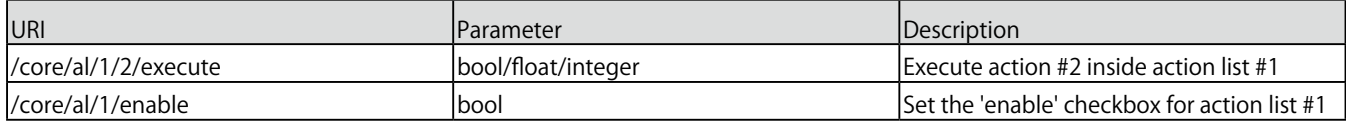

以下の表は、タイマー 1 番を例にしています。1' は [1,4] の範 囲内の任意の数字に置き換えることができます。

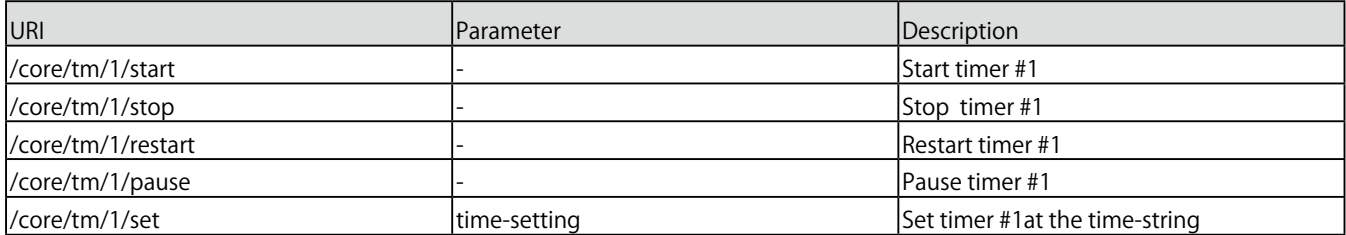

以下の表は、変数 #1 を例にしています。数値 '1' は は、[1,8] の範囲内の任意の数値に置き換えることができる。

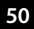

ł,

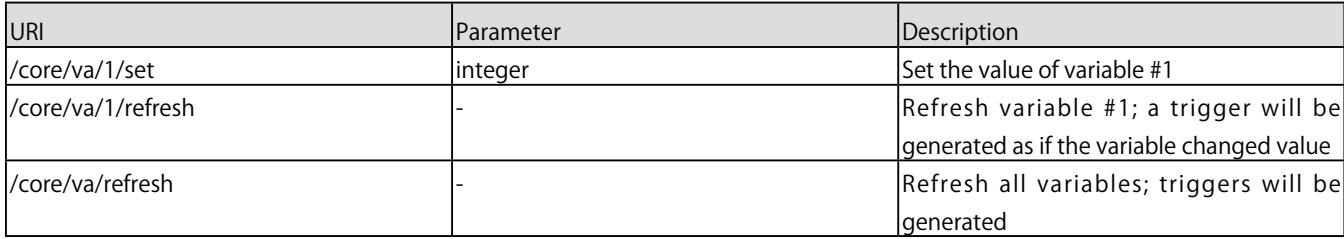

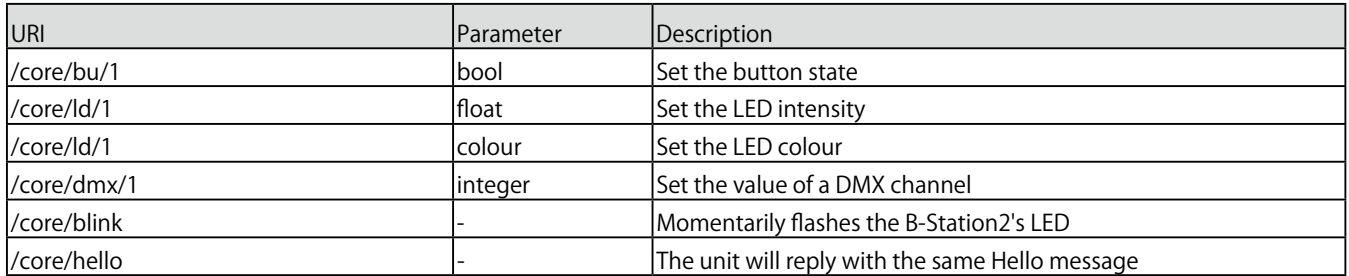

#### **D2 TCP & UDP**

TCP (Transmission Control Protocol) は、イーサネットネット ワーク上でメッセージを送信するためのプロトコルです。 TCP は、ローカルエリアネットワーク、イントラネット、また はパブリックインターネットに接続されたコンピュータで実行 されているプログラム間で、信頼性の高い、順序付けされた、 エラーチェックされたメッセージの配信を提供します。

UDP (User Datagram Protocol) は、ネットワークを介してメッ セージを送信するための単純なプロトコルです。エラーチェッ クは行いません。UDP は TCP より少し速いですが、安全性は 劣ります。

通常、ビデオプロジェクターやショーコントローラのような 様々なメディア機器では、TCP または UDP のどちらかがサポー トされています。

B-Station2 内の機能は、以下を使用して制御することができま す。ASCII 文字列(人間が読めるテキスト)メッセージ。 以下の表は、プレイバック #1 を例にしています。数字の「1」 は は、[1,6] の範囲内の任意の数字に置き換えることができま す。

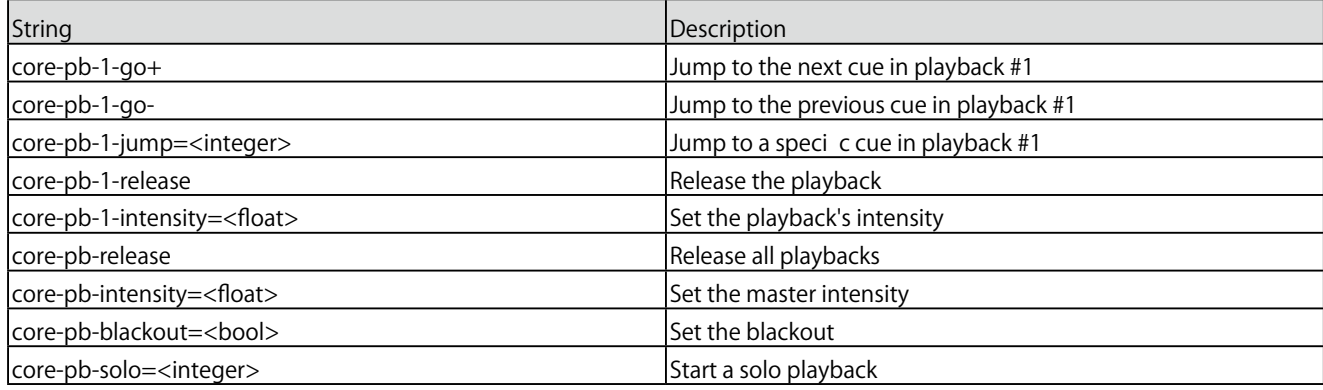

次の表は、アクションリスト #1 を例にしています。数字 '1' は [1,8] の範囲内の任意の数字に置き換えることができる。また、 この表では、アクション #2 を例にしています。数字 '1' は、[1,48] の範囲内の任意の数字に置き換えることができる。

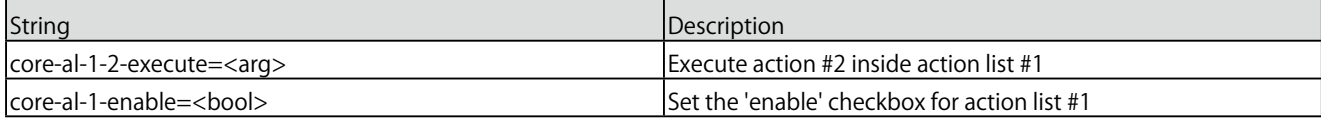

### 以下の表は、タイマ #1 を例にしています。数字 '1' は は、[1,4] の範囲内の任意の数字に置き換えることができます。

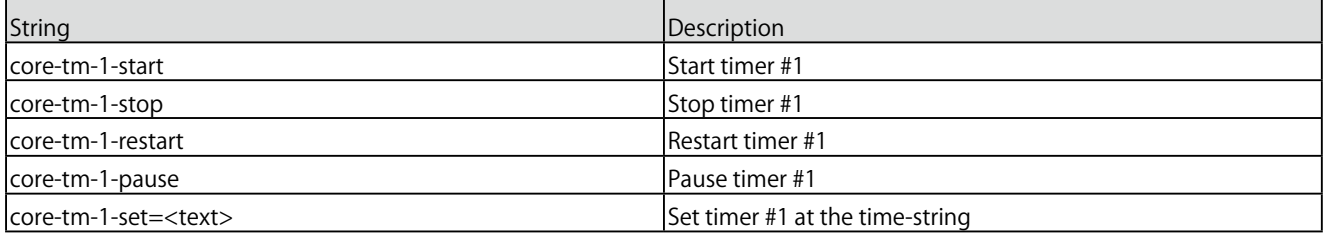

#### 次の表は、変数 #1 を例にしている。数値 '1' は [1,8] の範囲内 の任意の数値に置き換えることができる。

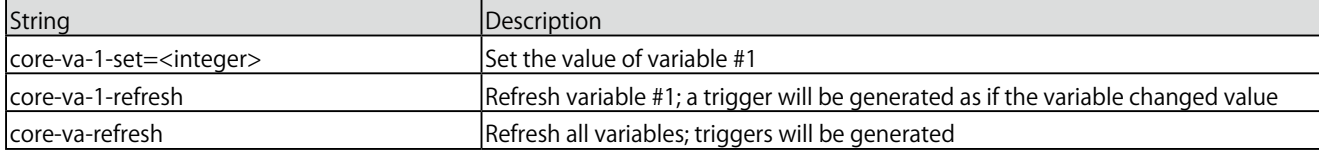

次の表は、その他の機能を起動する方法を示しています。

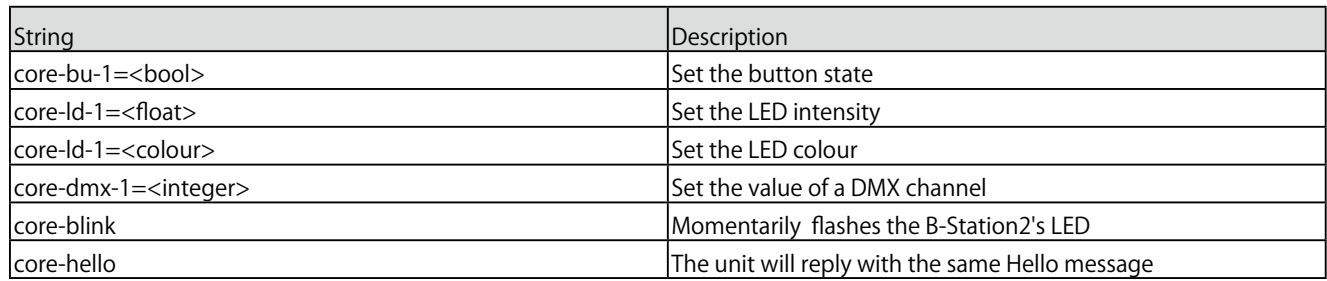

3 番の LED を赤に設定する場合の例は、core-ld-3=# 0000 で す。すべての LED を青に設定するには を青にするには coreld=#0000 を送信します。

#### **D3 HTTP**

HTTP (Hyper Text Transfer Protocol) は、Web ページにアク セスするための標準的なプロトコルです。B-Station2 の制御に も使用でき、以下の URL を使用します。

以下の表では、プレイバック番号 1 を例にしています。01' は [01,06] の範囲内の任意の数字に置き換えることができます。

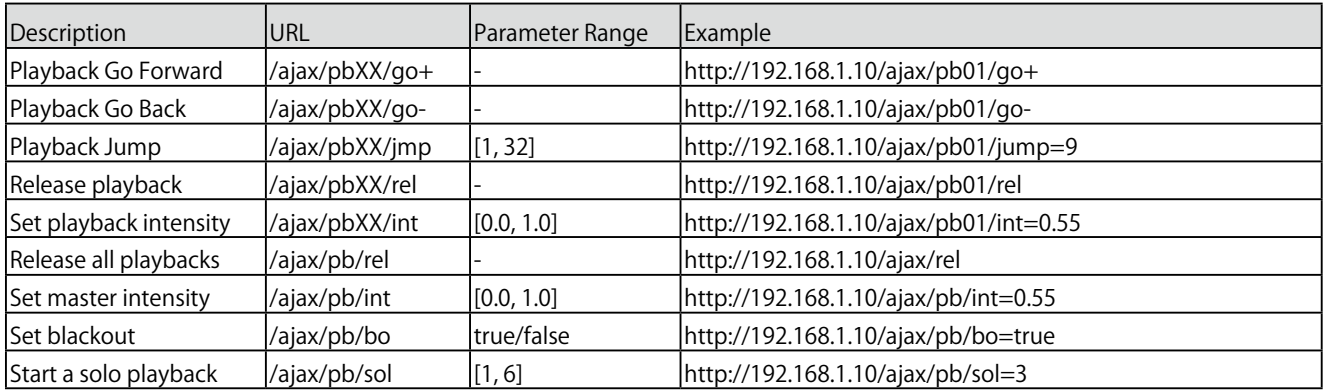

### 次の表は、アクションリスト #1 を例にしています。数字 '01' は [01,08] の範囲内の任意の数字に置き換えることができる。

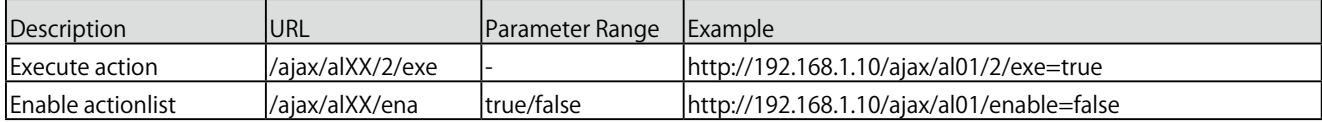

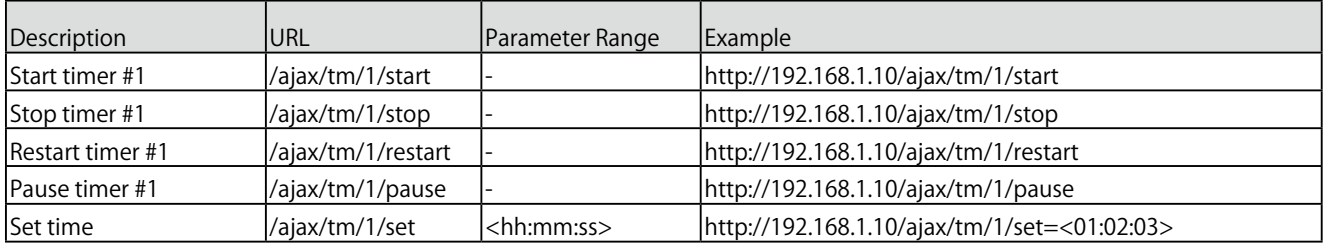

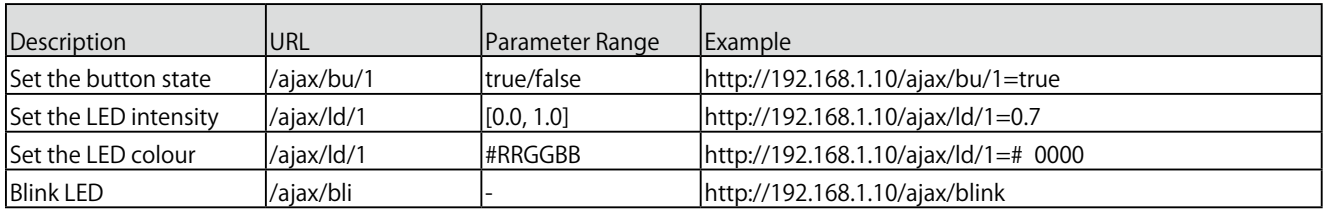

すべての LED を一度に設定する場合は、インデックスを省略 します。例えば、http://192.168.1.10/ajax/ld=0.5。 HTTP GET リクエストをポート 80 に送ることができます。

#### **D4 Feed Back**

B-Station2 は、その API を使用して外部機器にフィードバック を送ることができ、いわゆる「クライアント」と呼ばれるもの です。B-Station2 は、直近の 4 つの OSC クライアントと直近 の 4 つの UDP クライアントを記憶しています。

クライアントは、プレイバックに関連するいくつかの状態変化 について自動的に更新を受け取ります。

以下は、B-Station2 がクライアントに送り返すメッセージの一 覧表です。

hello コマンドは、デバイスをポーリングするのに適していま す。このコマンドによって、B-Station2 が期待通りの IP アド レスとポートでオンラインになっているかどうかを確認できま す。

電源を落とすと、内部のクライアントリストがクリアされま す。 クライアントリストから明示的に削除するには、/core/ goodbye または core-goodbye を送信してください。

追加のフィードバック機能が必要な場合は、ショーコントロー ルのカスタムアクションのプログラミングを検討してくださ い。

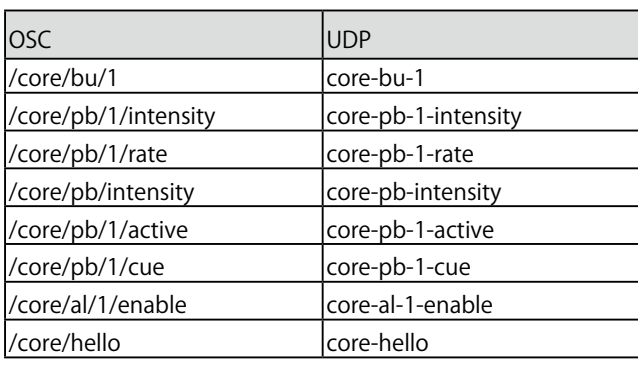

ł,

 $\blacksquare$ 

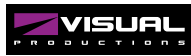